# **Cluster Power Control Operator and Service Guide**

## **Third Edition (June 1997)**

This edition notice applies to the Cluster Power Control Operator and Service Guide.

**The following paragraph does not apply to the United Kingdom or any country where such provisions are inconsistent with local law:** THIS PUBLICATION IS PRINTED "AS IS" WITHOUT WARRANTY OF ANY KIND, EITHER EXPRESS OR IMPLIED, INCLUDING, BUT NOT LIMITED TO, THE IMPLIED WARRANTIES OF MERCHANTABILITY OR FITNESS FOR A PARTICULAR PURPOSE. Some states do not allow disclaimer of express or implied warranties in certain transactions; therefore, this statement may not apply to you.

This publication could include technical inaccuracies or typographical errors. Changes are periodically made to the information herein; these changes will be incorporated in new editions of the publication. The manufacturer may make improvements and/or changes in the product(s) and/or the program(s) described in this publication at any time, without notice.

It is possible that this publication may contain reference to, or information about, products (machines and programs), programming, or services that are not announced in your country. Such references or information must not be construed to mean that such products, programming, or services will be offered in your country. Any reference to a licensed program in this publication is not intended to state or imply that you can use only the licensed program indicated. You can use any functionally equivalent program instead.

Requests for technical information about products should be made to your authorized reseller or marketing representative

Copyright International Business Machines Corporation, 1995, 1997. All rights reserved.

Note to US Government Users – Documentation and programs related to restricted rights – Use, duplication, or disclosure is subject to the restrictions set forth in the GSA ADP Schedule Contract.

# **Table of Contents**

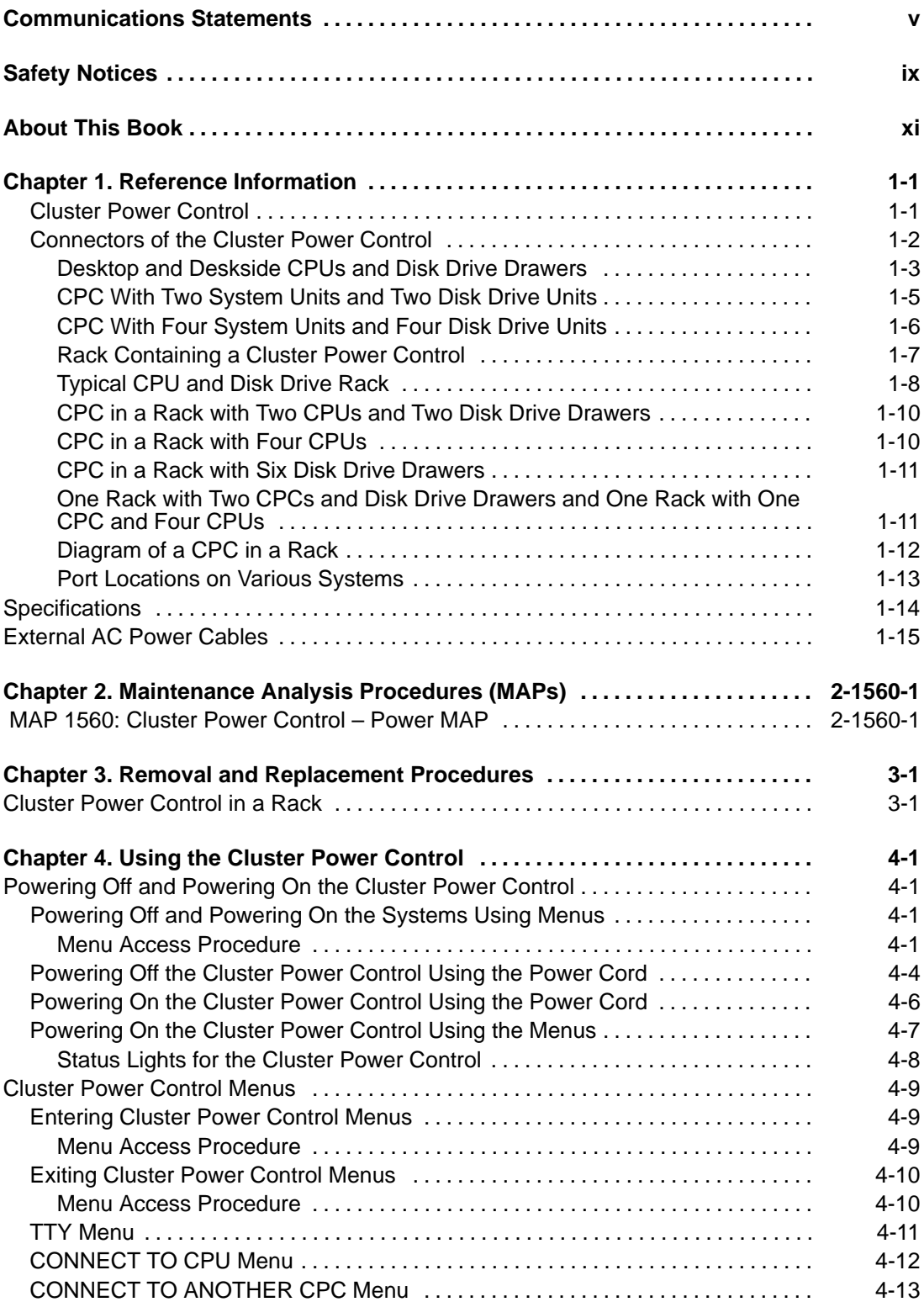

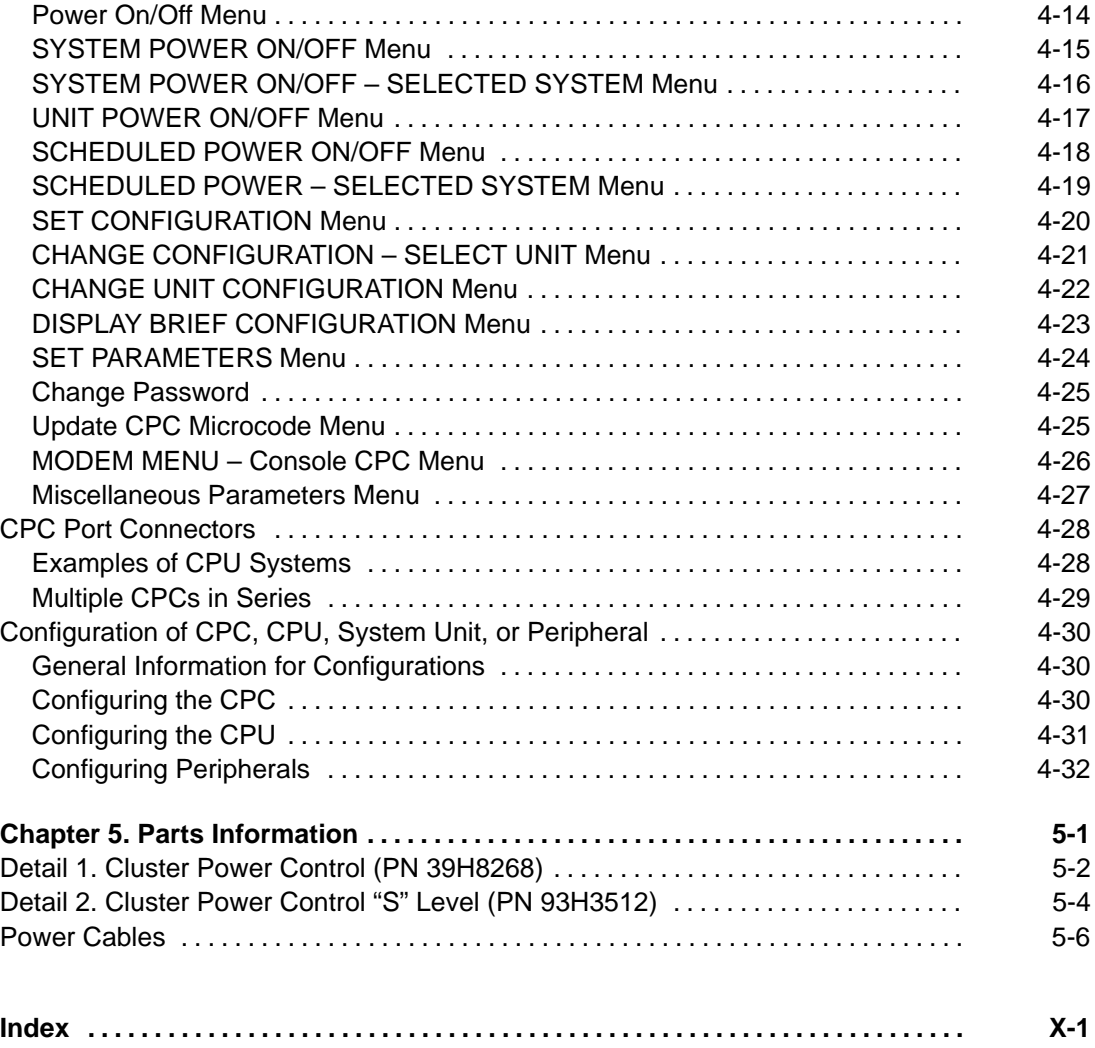

## **Communications Statements**

The following statement applies to this product. The statement for other products intended for use with this product appears in their accompanying manuals.

## **Federal Communications Commission (FCC) Statement**

**Note:** This equipment has been tested and found to comply with the limits for a Class A digital device, pursuant to Part 15 of the FCC Rules. These limits are designed to provide reasonable protection against harmful interference when the equipment is operated in a commercial environment. This equipment generates, uses, and can radiate radio frequency energy and, if not installed and used in accordance with the instruction manual, may cause harmful interference to radio communications. Operation of this equipment in a residential area is likely to cause harmful interference in which case the user will be required to correct the interference at his own expense.

Properly shielded and grounded cables and connectors must be used in order to meet FCC emission limits. Neither the provider nor the manufacturer are responsible for any radio or television interference caused by using other than recommended cables and connectors or by unauthorized changes or modifications to this equipment. Unauthorized changes or modifications could void the user's authority to operate the equipment.

This device complies with Part 15 of the FCC Rules. Operation is subject to the following two conditions: (1) this device may not cause harmful interference, and (2) this device must accept any interference received, including interference that may cause undesired operation.

### **United Kingdom Telecommunications Safety Requirements**

This equipment is manufactured to the International Safety Standard EN60950 and as such is approved in the UK under the General Approval Number NS/G/1234/J/100003 for indirect connection to the public telecommunication network.

The network adapter interfaces housed within this equipment are approved separately, each one having its own independent approval number. These interface adapters, supplied by the manufacturer, do not use or contain excessive voltages. An excessive voltage is one which exceeds 70.7 V peak ac or 120 V dc. They interface with this equipment using Safe Extra Low Voltages only. In order to maintain the separate (independent) approval of the manufacturer's adapters, it is essential that other optional cards, not supplied by the manufacturer, do not use main voltages or any other excessive voltages. Seek advice from a competent engineer before installing other adapters not supplied by the manufacturer.

## **European Union (EU) Statement**

This product is in conformity with the protection requirements of EU Council Directive 89/336/EEC on the approximation of the laws of the Member States relating to electromagnetic compatibility.

Neither the provider nor the manufacturer can accept responsibility for any failure to satisfy the protection requirements resulting from a non-recommended modification of the product, including the fitting of option cards not supplied by the manufacturer.

This product has been tested and found to comply with the limits for Class A Information Technology Equipment according to CISPR 22 / European Standard EN 55022. The limits for Class A equipment were derived for commercial and industrial environments to provide reasonable protection against interference with licensed communication equipment.

**Attention:** This is a Class A product. In a domestic environment this product may cause radio interference in which case the user may be required to take adequate measures.

### **International Electrotechnical Commission (IEC) Statement**

This product has been designed and built to comply with IEC Standard 950.

### **Avis de conformité aux normes du ministère des Communications du Canada**

Cet appareil numérique de la classe A respecte toutes les exigences du Réglement sur le matériel brouilleur du Canada.

### **Canadian Department of Communications Compliance Statement**

This Class A digital apparatus meets the requirements of the Canadian Interference-Causing Equipment Regulations.

#### 電波障害自主規制 届出装置の記述

この装置は、第一種情報装置(商工業地域において使用されるべき情報装置) で商工業地域での電波障害防止を目的とした情報処理装置等電波障害自主規制協 議会 (VCCI) 基準に適合しております。 従って、住宅地域またはその隣接した地域で使用すると、ラジオ、テレビジョ ン受信機等に受信障害を与えることがあります。 取扱説明書に従って正しい取り扱いをしてください。

### **VCCI Statement**

The following is a summary of the VCCI Japanese statement in the box above.

This equipment is in the Class 1 category (information equipment to be used in commercial and/or industrial areas) and conforms to the standards set by the Voluntary Control Council For Interference by Data Processing Equipment and Electronic Office Machines aimed at preventing radio interference in commercial and/ or industrial areas.

Consequently, when used in a residential area or in an adjacent area thereto, radio interference may be caused to radios and TV receivers, etc.

Read the instructions for correct handling. VCCI–1.

## **Radio Protection for Germany**

Dieses Gerät ist berechtigt in Übereinstimmung mit dem deutschen EMVG vom 9.Nov.92 das EG-Konformitätszeichen zu führen.

Der Aussteller der Konformitätserklärung ist die IBM Germany.

Dieses Gerät erfüllt die Bedingungen der EN 55022 Klasse A. Für diese Klasse von Geräten gilt folgende Bestimmung nach dem EMVG:

Geräte dürfen an Orten, für die sie nicht ausreichend entstört sind, nur mit besonderer Genehmigung des Bundesministers für Post und Telekommunikation oder des Bundesamtes für Post und Telekommunikation betrieben werden. Die Genehmigung wird erteilt, wenn keine elektromagnetischen Störungen zu erwarten sind.

(Auszug aus dem EMVG vom 9.Nov.92, Para.3, Abs.4)

Hinweis:

Dieses Genehmigungsverfahren ist von der Deutschen Bundespost noch nicht veröffentlicht worden.

# **Safety Notices**

**Note:** For a translation of danger and caution notices, see the System Unit Safety Information manual, form number SA23-2652.

## **Definitions of Safety Notices**

A danger notice indicates the presence of a hazard that has the potential of causing death or serious personal injury. Danger notices appear on the following pages:

- 2-1560-1 3-1
- 4-4
- 4-6

A caution notice indicates the presence of a hazard that has the potential of causing moderate or minor personal injury. Caution notices appear on the following pages:

> 2-1560-1 3-1 4-4 4-6

A warning notice indicates an action that could cause damage to a program, device, system, or data.

## **Safety Notice for Servicing**

For safety checks when servicing, refer to Chapter 4, "Removal and Replacement Procedures."

# **About This Book**

This book provides maintenance information that is specific to the Cluster Power Control. It also contains maintenance analysis procedures (MAPs) that are not common to other systems.

An upgraded level of CPC, which is identified by a white "S" printed above the LEDs incorporates additional remote security. This book is written to show the changes and requirements to support both the original and the upgraded levels of CPC. The upgraded CPC requires different cables and a new level (2.0) of FLASH firmware to operate.

MAPs that are common to all systems are contained in the *Diagnostic Information For Micro* Channel Bus Systems, order number SA23-2765.

This book is used by the service technician to repair system failures. It is assumed in this book that the service technician has had training on the Cluster Power Control.

### **ISO 9000**

ISO 9000 registered quality systems were used in the development and manufacturing of this product.

## **Related Publications**

The Diagnostic Information For Micro Channel Bus Systems, order number SA23-2765, contains reference information about adapters and devices, checkout procedures for problem determination, system verification, using the diagnostics, and cabling for the system units. This manual also contains the removal-and-replacement procedures for the logic boards on the disk drives and cabling information that can be used to isolate problems with customer cabling.

The 7015 Model R00 Rack Installation and Service Guide, order number SA23-2744, contains information about installing the rack, servicing the power components within the rack, and switching the CPU drawer on and off.

The System Unit Safety Information manual, order number SA23-2652, contains translations of danger and caution notices.

# **Chapter 1. Reference Information**

This chapter contains information about the connector locations on the cluster power control.

### **Cluster Power Control**

The cluster power control (CPC) is a multiple power control interface unit that is capable of controlling power from one system unit or CPU to multiple system units, CPUs, or disk drive drawers. In addition, multiple CPCs can be connected for broader power control of multiple system units, CPUs, and disk drive drawers.

The CPC can be connected to the G Series system units, J Series system units, and R Series CPU enclosures. The 7015 Model R00 rack can contain a maximum of two CPCs. The CPC provides ports for connection of multiple system units or CPUs for power control interface connection. The CPC also contains ports for connection of a modem and a TTY.

An upgraded level of CPC, which is identified by a white "S" printed over the LEDs incorporates additional remote security. This manual is written to show the changes and requirements to support both the original and the upgraded levels of CPC. The upgraded CPC requires different cables and a new level (2.0) of FLASH firmware to operate.

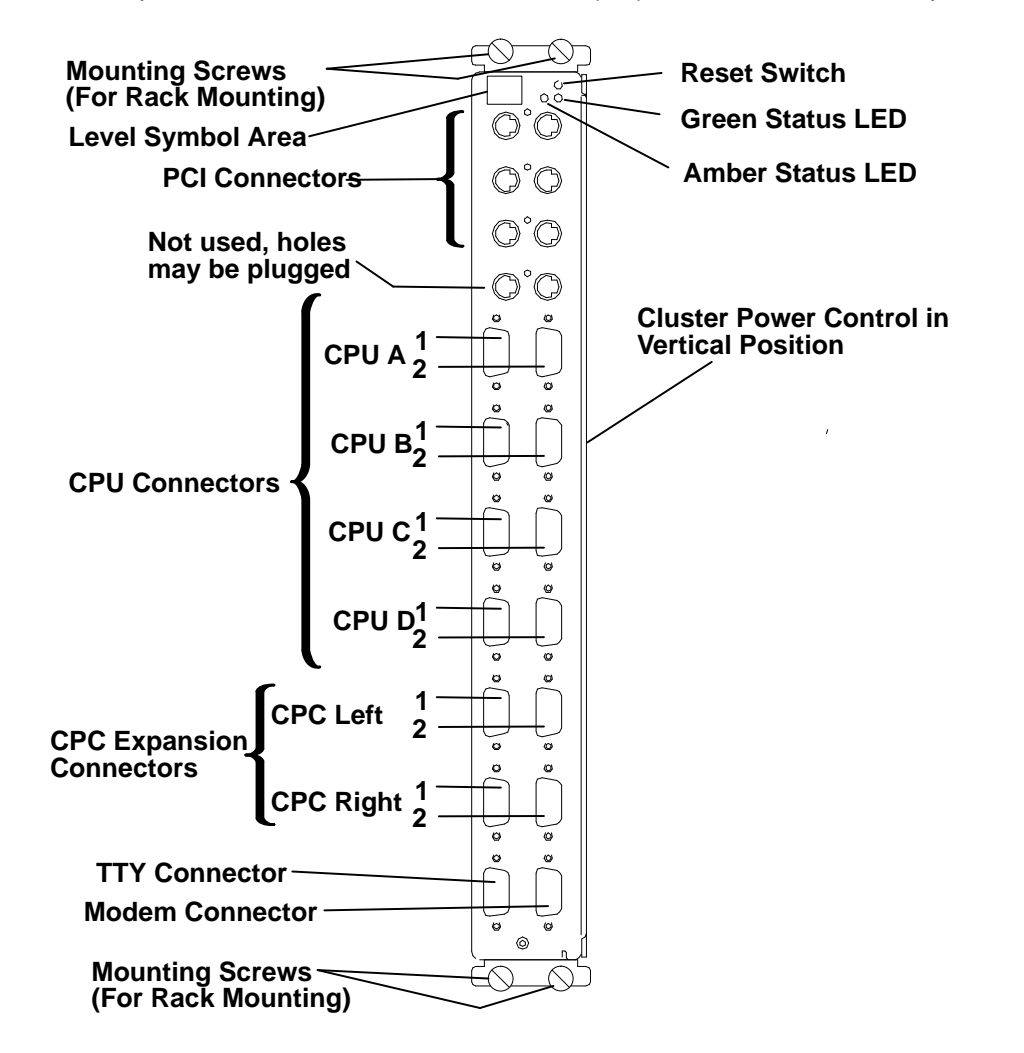

## **Connectors of the Cluster Power Control**

The following illustration shows the connectors on the cluster power control. The tables following indicate the destination connector to which each CPC connector is connected and the meaning of each indicator.

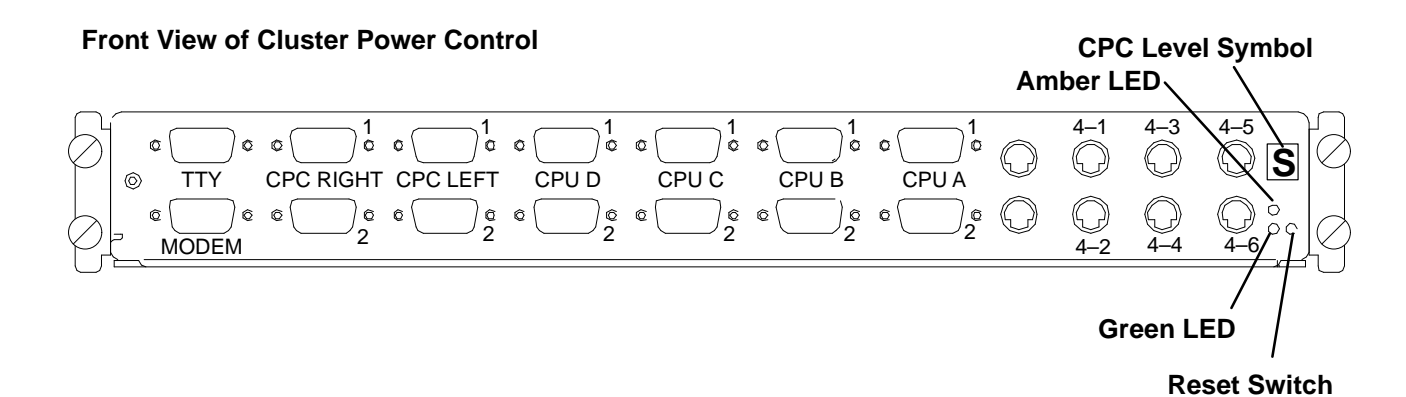

#### **Rear View of Cluster Power Control**

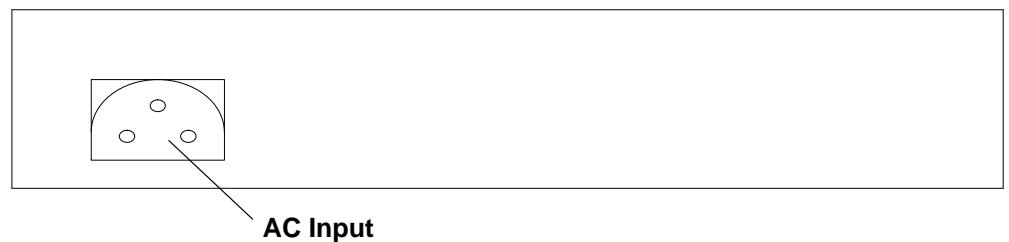

**(100 to 250 V, 50 to 60 Hz)**

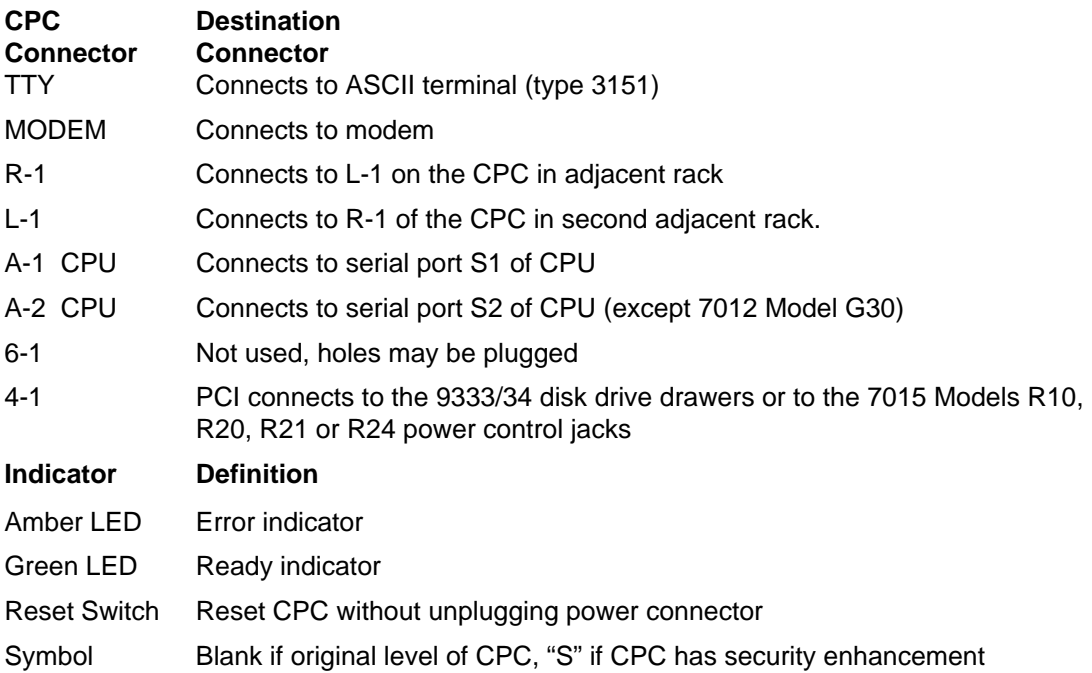

### **Desktop and Deskside CPUs and Disk Drive Drawers**

For information about cable types (labeled A, B, C, D, E, F, and G in the illustration), refer to the table on this page and the following page.

**Note:** When the Model 5xx is connected to the CPC, the remote power on is not available for the Model 5xx system unit.

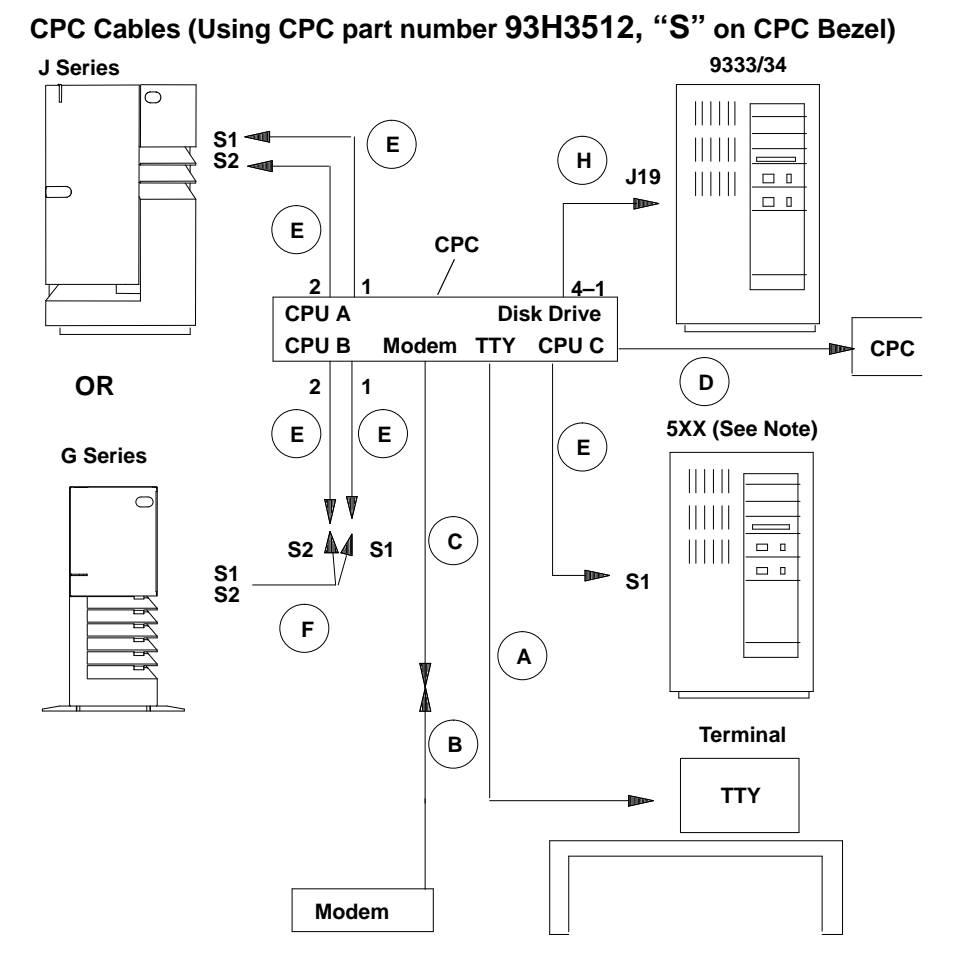

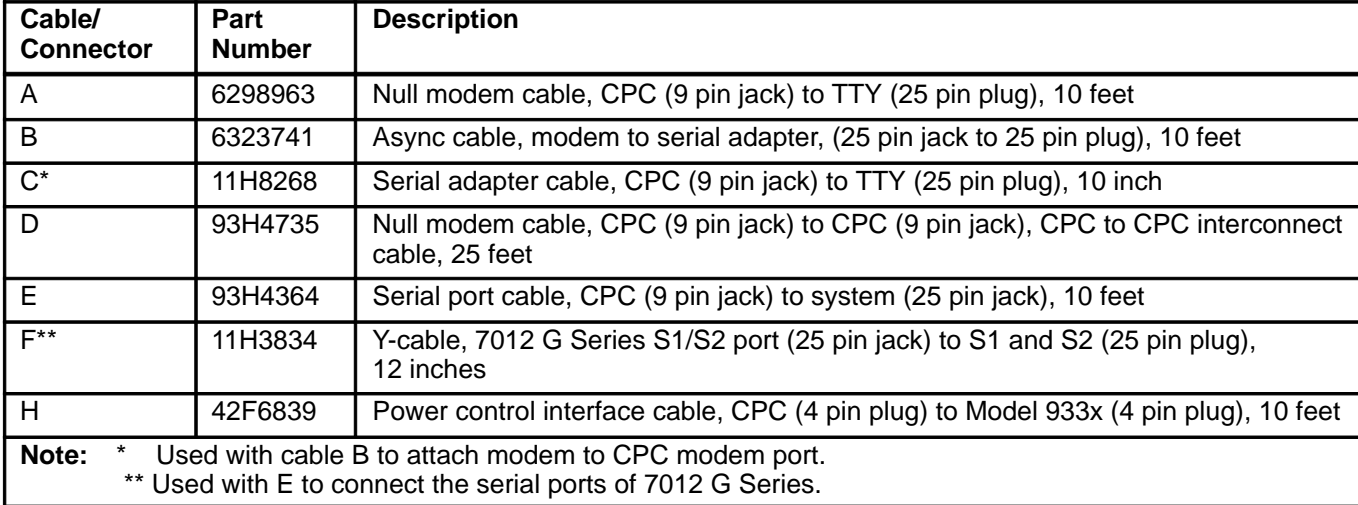

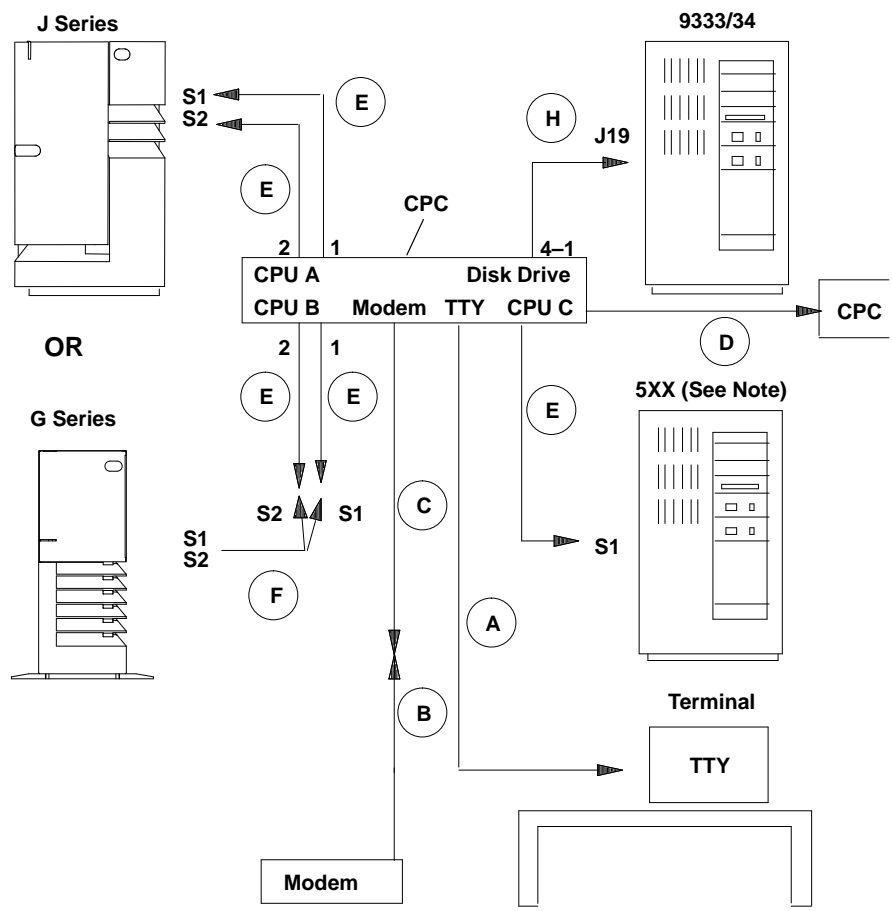

**CPC Cables (Using CPC Part Number 39H8268, No "S" on CPC Bezel)**

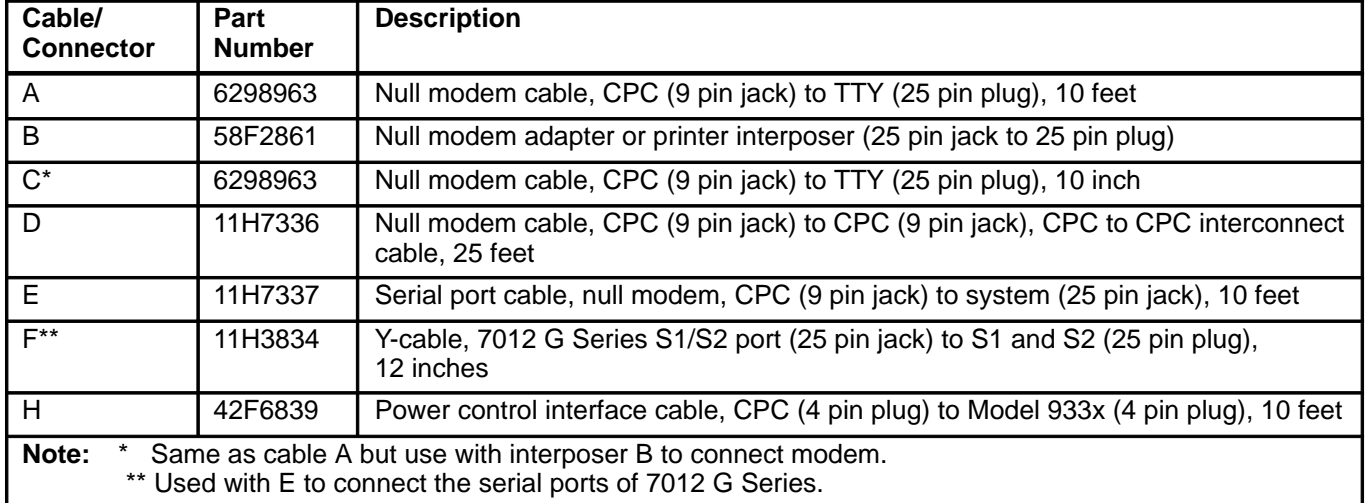

#### **CPC With Two System Units and Two Disk Drive Units**

For more information about cables, refer to the tables on pages 1-4 and 1-3.

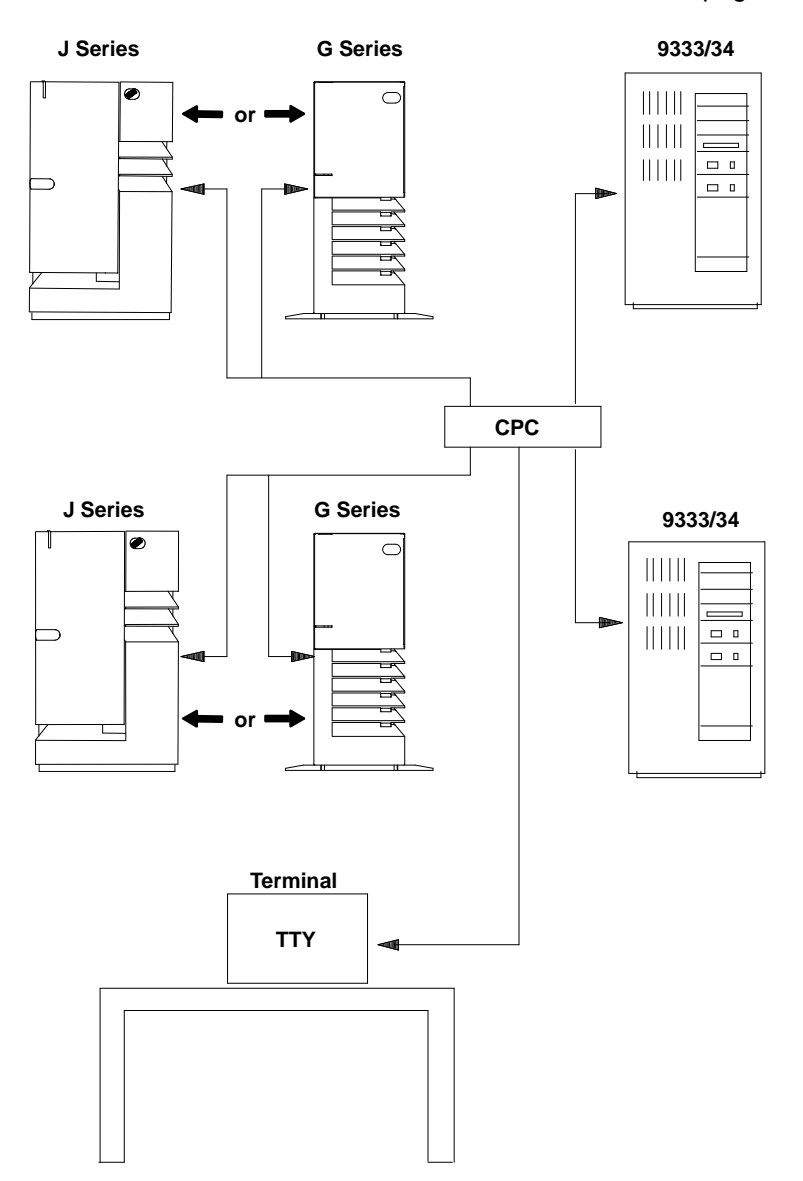

#### **CPC With Four System Units and Four Disk Drive Units**

For more information about cables, refer to the tables on pages 1-4 and 1-3.

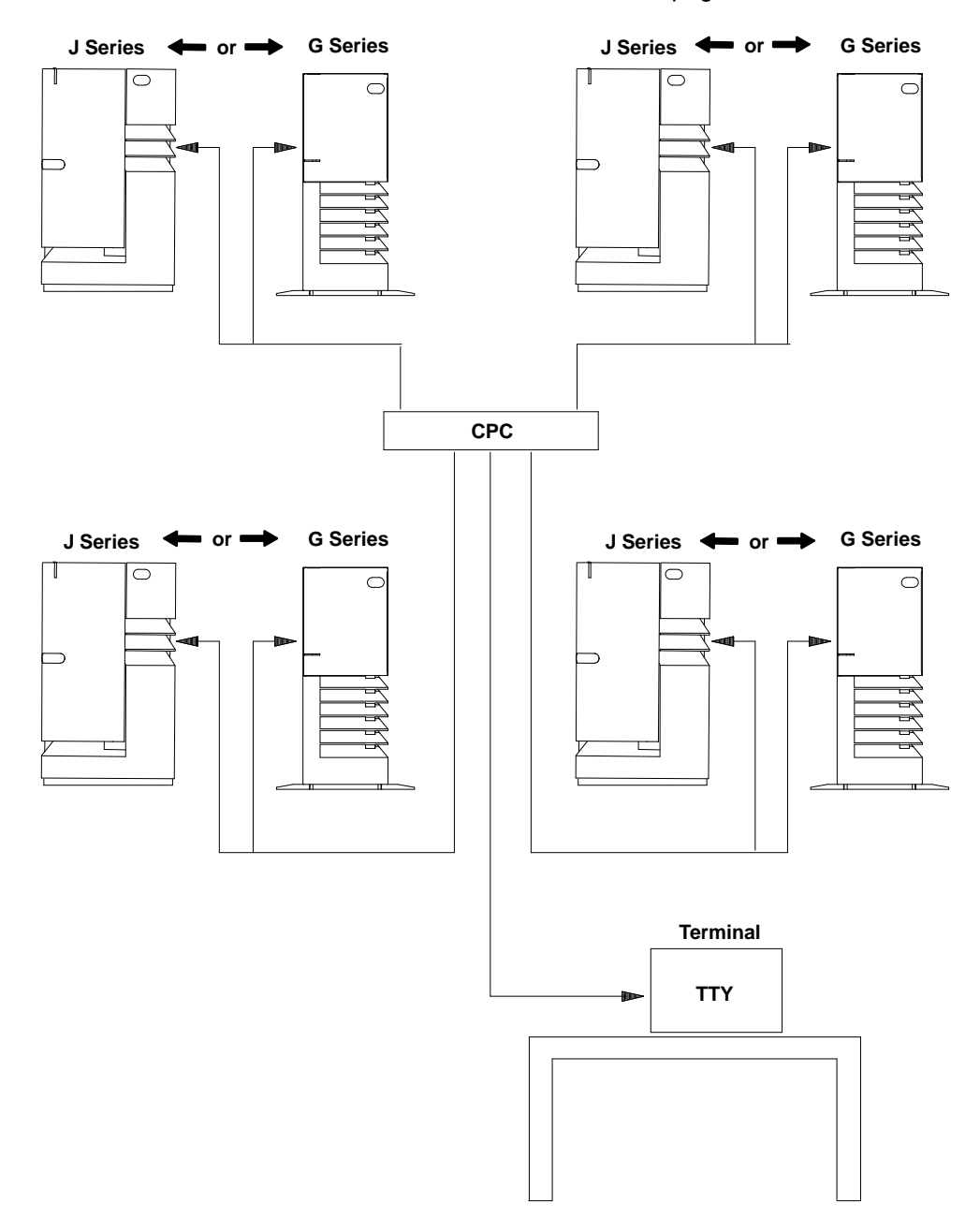

## **Rack Containing a Cluster Power Control**

**Rear View of Rack**

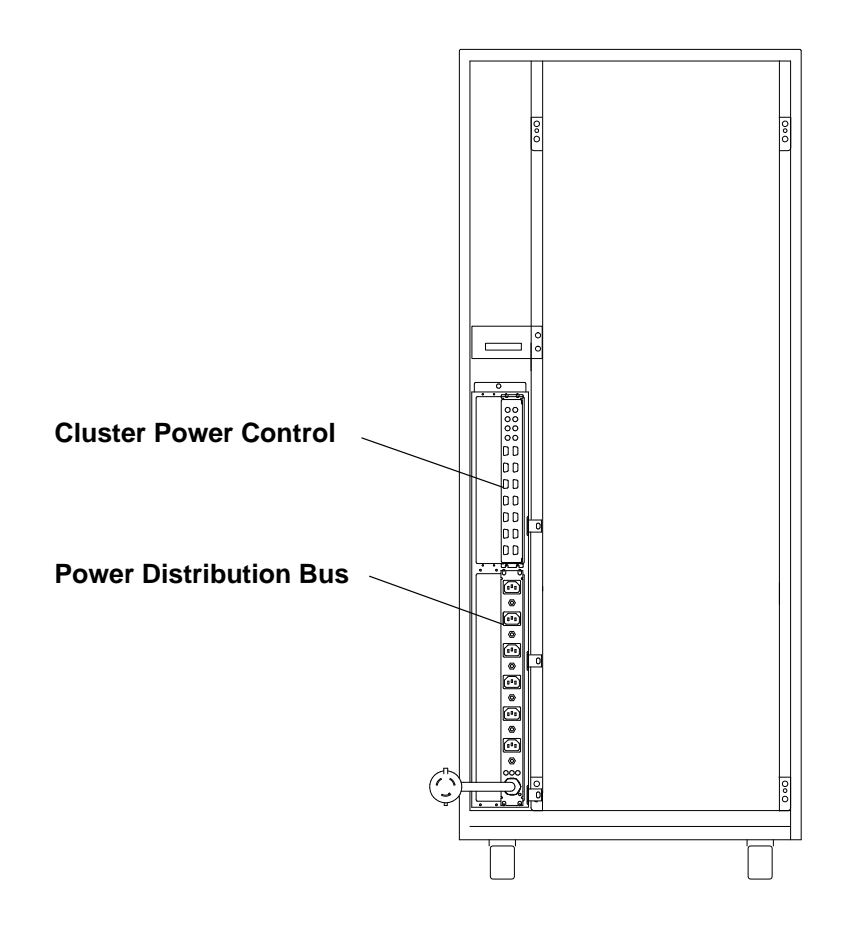

## **Typical CPU and Disk Drive Rack**

### **CPC Cables (Using CPC part number 93H3512, "S" on CPC Bezel)**

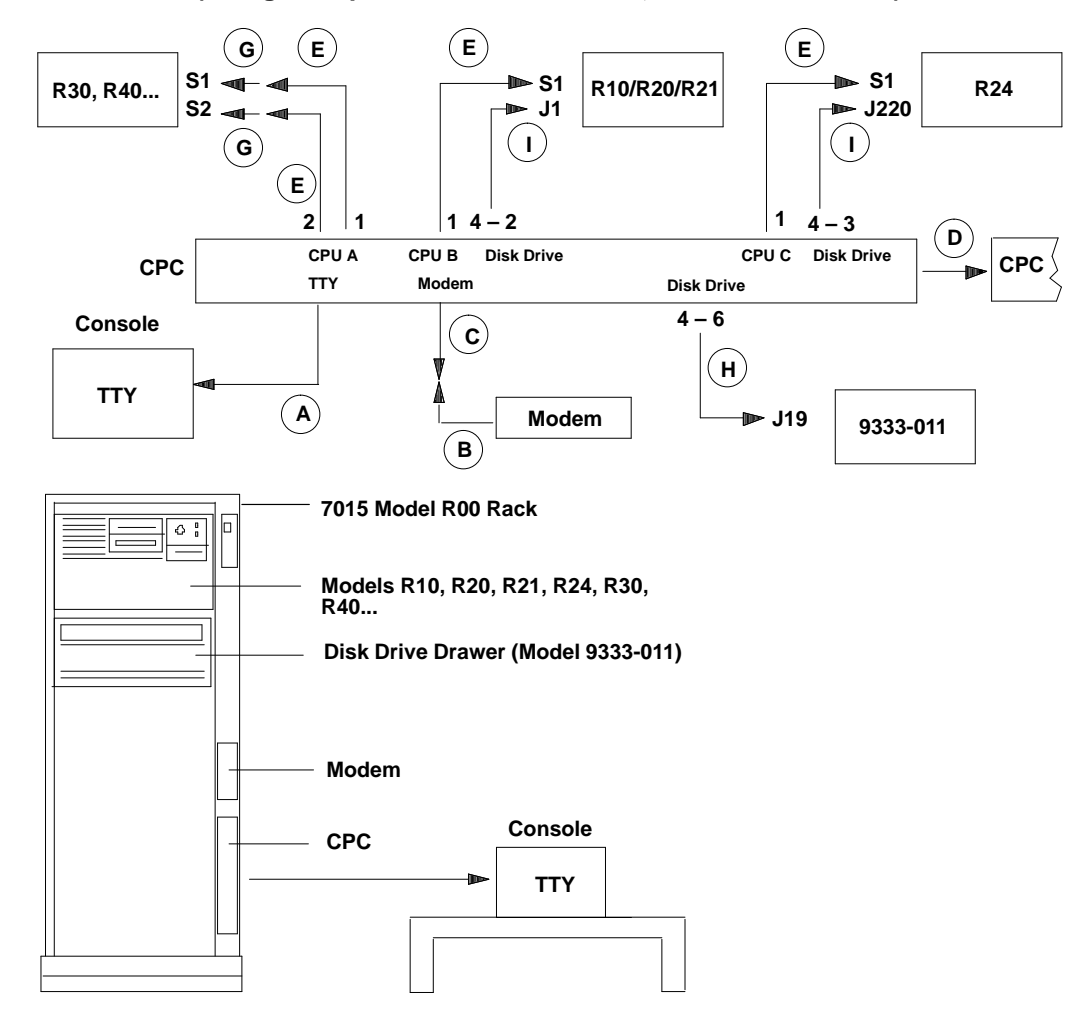

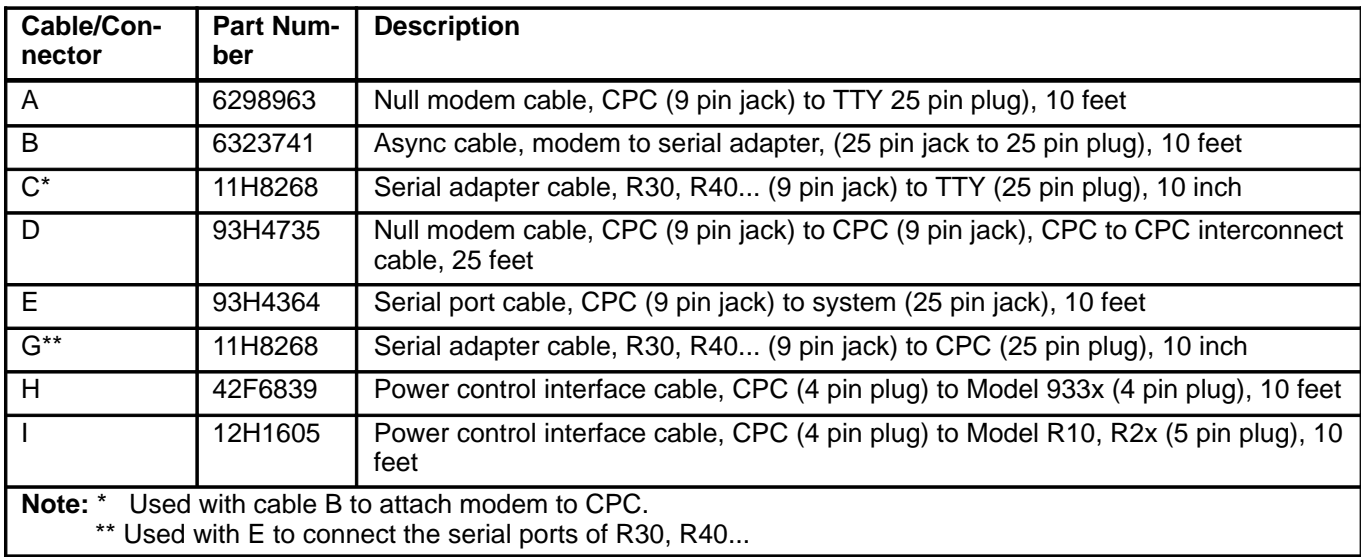

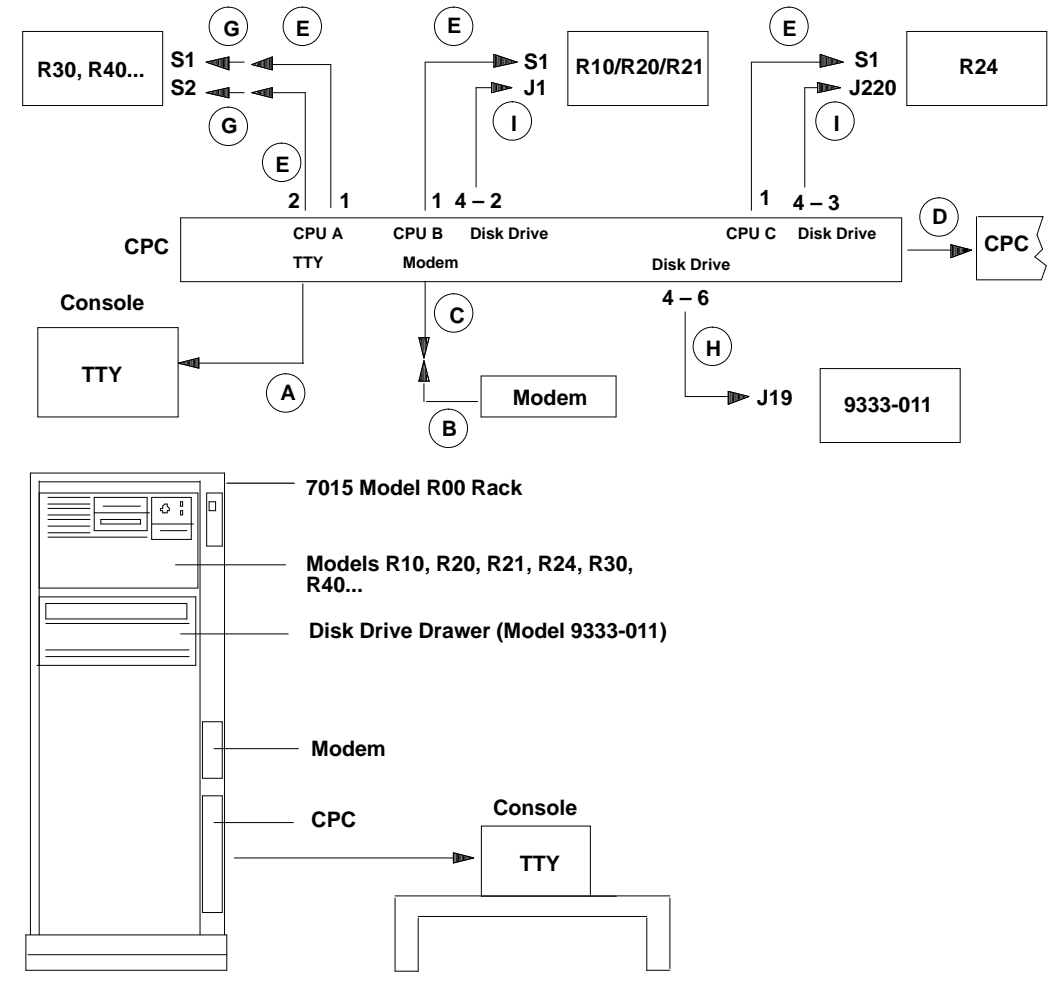

**CPC Cables (Using CPC Part Number 39H8268, No "S" on CPC Bezel)**

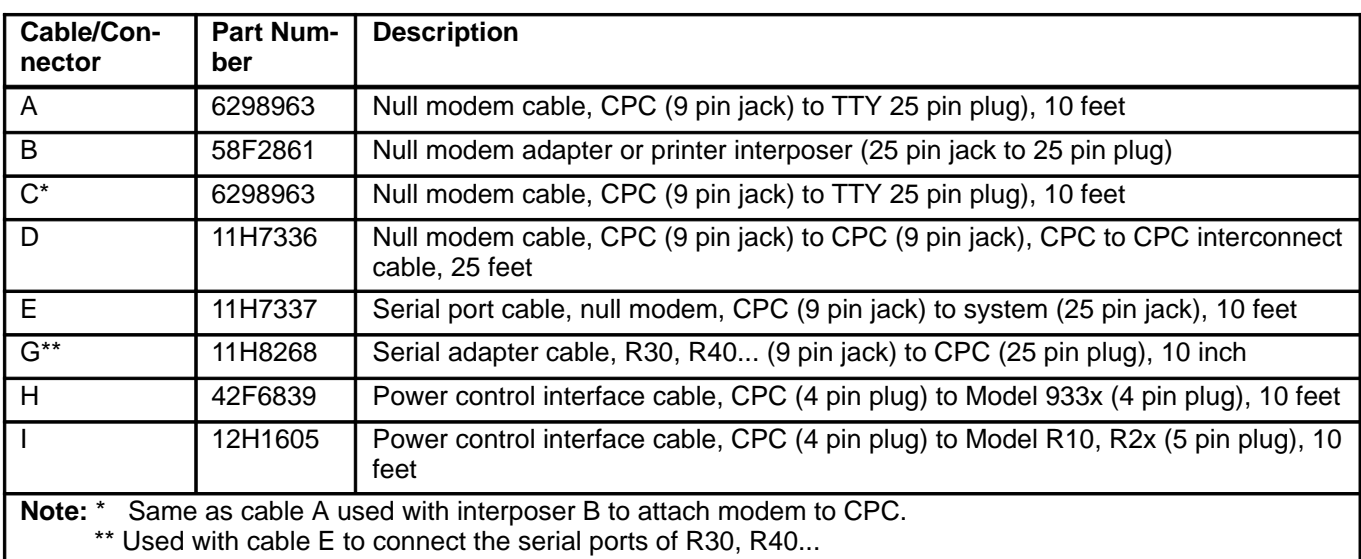

### **CPC in a Rack with Two CPUs and Two Disk Drive Drawers**

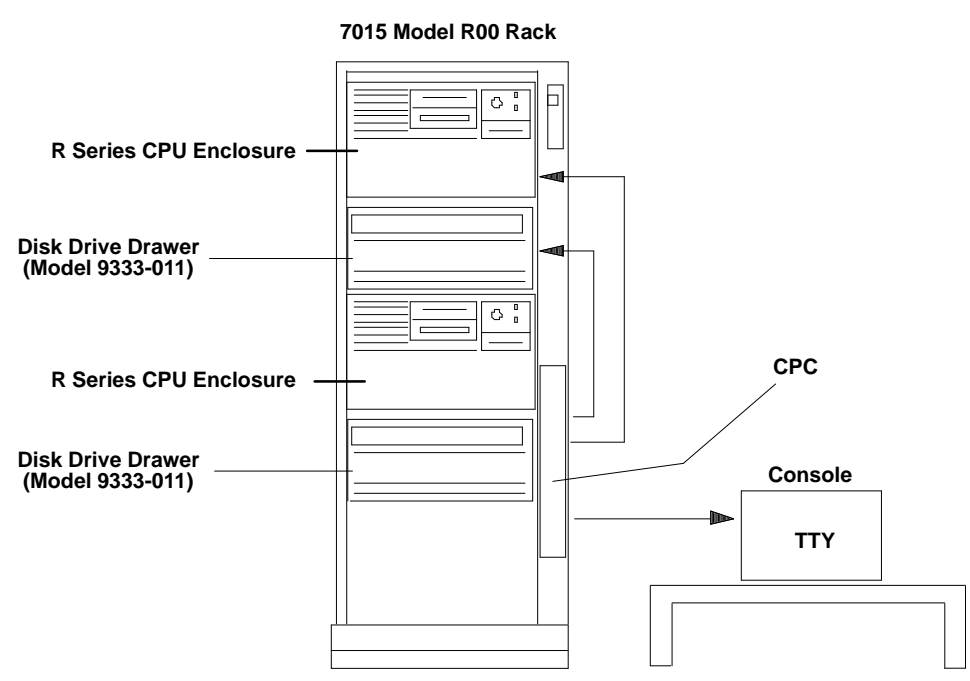

**CPC in a Rack with Four CPUs**

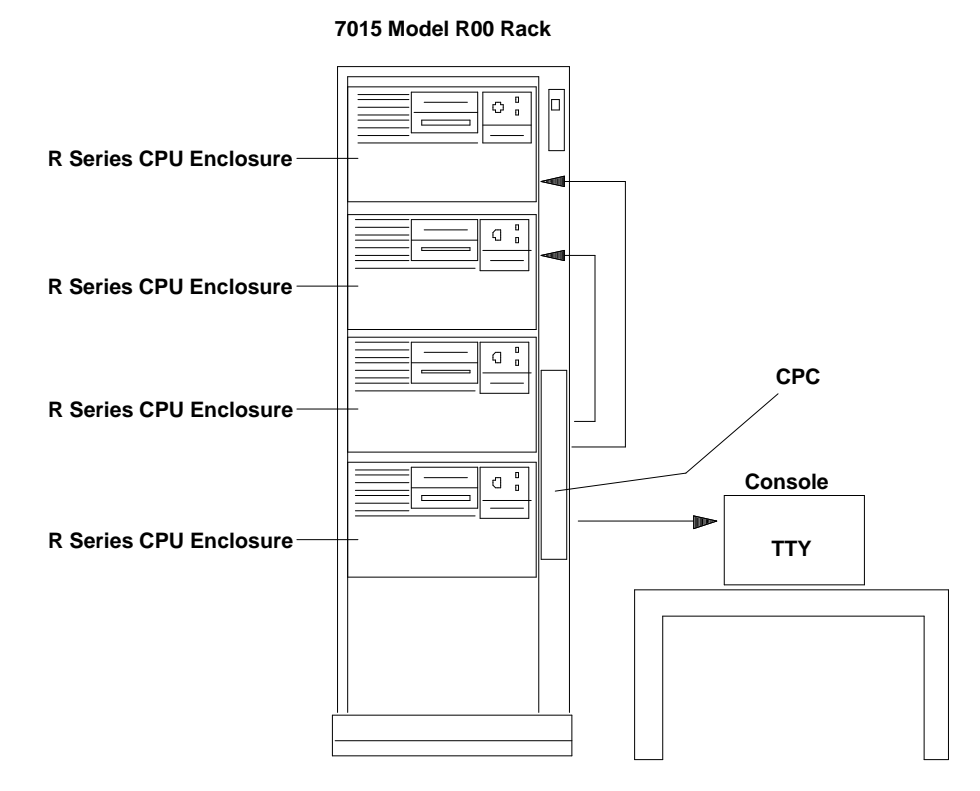

#### **CPC in a Rack with Six Disk Drive Drawers**

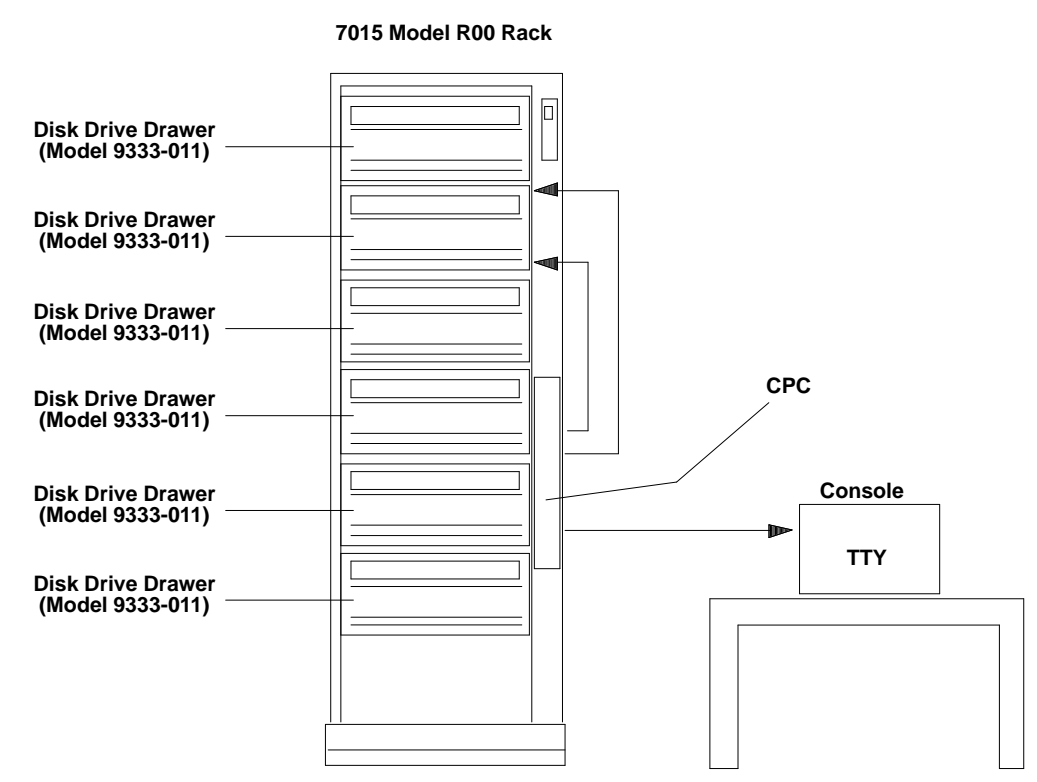

#### **One Rack with Two CPCs and Disk Drive Drawers and One Rack with One CPC and Four CPUs**

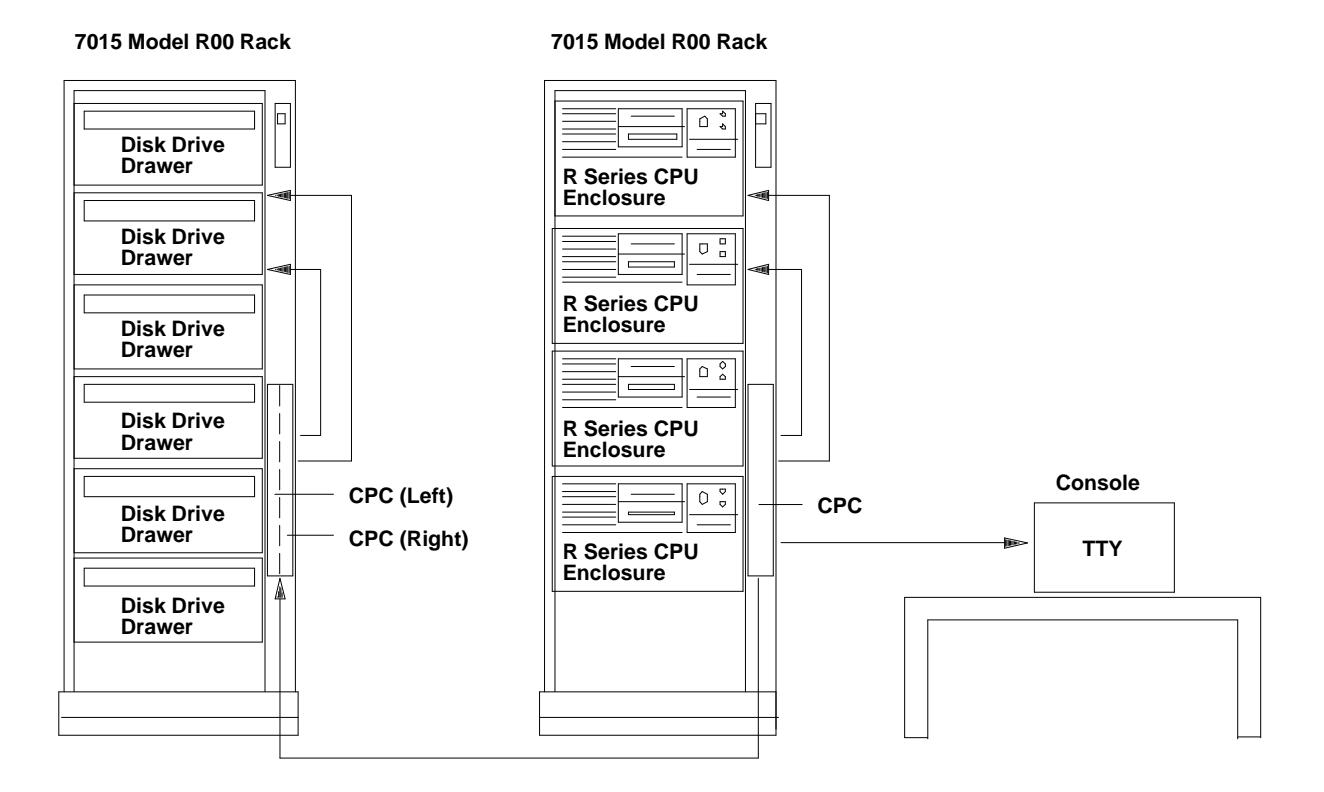

Reference Information **1-11**

## **Diagram of a CPC in a Rack**

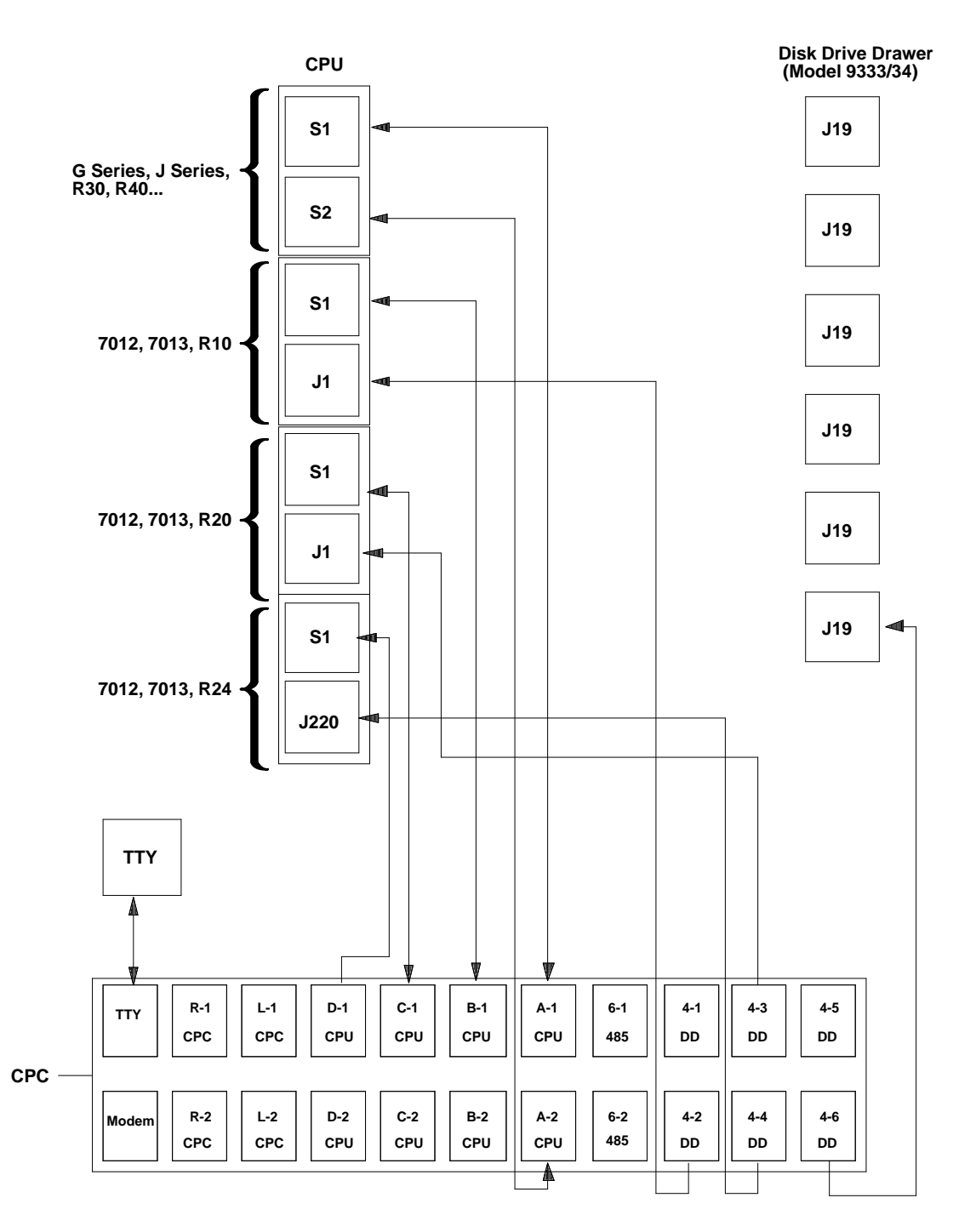

### **Port Locations on Various Systems**

#### **Rack CPUs**

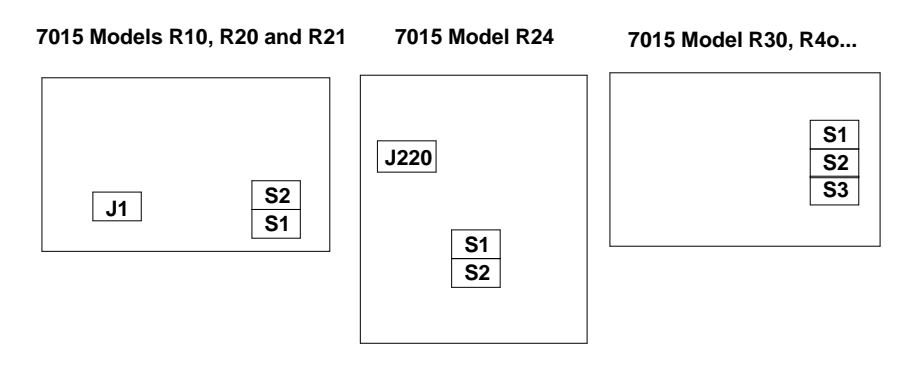

#### **Media and Disk Drive Drawers**

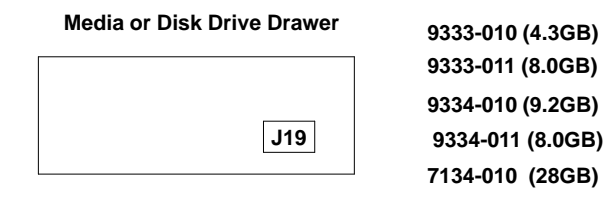

#### **Deskside Systems**

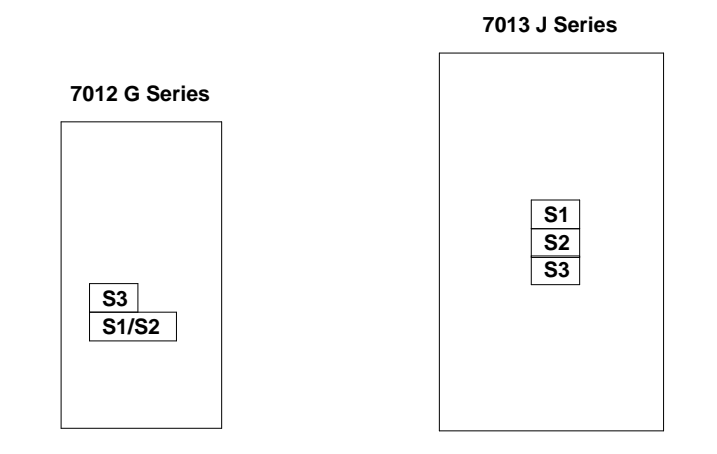

## **Specifications**

#### **Dimensions**

Height: 44 mm (1.7 inches)

Depth: 245 mm (9.6 inches)

Width: 327 mm (12.8 inches)

#### **AC Frequency**

50 to 60 Hz

#### **Heat Output**

33 W (112 BTU per hour) typical

#### **Operating Environment**

Class C: 10 $\textdegree$  to 40 $\textdegree$ C (50 $\textdegree$  to 104 $\textdegree$ F)

Wet bulb temperature: 27°C (80°F)

Altitude: 0 to 2134 meters (0 to 7001.3 feet) above sea level

#### **Operating Voltage**

90 to 250 V ac (for only AC system unit)

#### **Power**

.13 kVA

## **Power Supply**

34 W DC

#### **Weight**

2.27 kg (5.0 pounds) with rack mounting brackets attached

## **External AC Power Cables**

To avoid electrical shock, the manufacturer provides a power cable with a grounded attachment plug. Use only properly grounded outlets.

Power cables used in the United States and Canada are listed by Underwriter's Laboratories (UL) and certified by the Canadian Standards Association (CSA). These power cords consist of the following:

- Electrical cables, type ST
- Attachment plugs complying with National Electrical Manufacturers Association (NEMA) L6-30P
- Appliance couplers complying with International Electrotechnical Commission (IEC) Standard 320, Sheets C13 and C14.

Power cables used in other countries consist of the following:

- Electrical cables, type HD21 or HD22
- Attachment plugs approved by the appropriate testing organization for the specific countries where they are used
- Appliance couplers complying with International Electrotechnical Commission (IEC) Standard 320, Sheet C13 and C14.

Refer to Chapter 5 in this book to find the power cables that are available for the CPC.

# **Chapter 2. Maintenance Analysis Procedures (MAPs)**

## **MAP 1560: Cluster Power Control – Power MAP**

**Note:** This MAP is not a start of call MAP. Use this power MAP only if you are directed here from a MAP step in the Diagnostic Information For Micro Channel Bus Systems.

This procedure is used to locate power problems in the cluster power control (CPC). If a problem is detected, this procedure will help you to isolate the problem to the failing field replaceable unit (FRU).

Observe the following safety notices during service procedures.

**Note:** For a translation of these notices, see the System Unit Safety Information manual.

#### **DANGER**

**An electrical outlet that is not correctly wired could place hazardous voltage on metal parts of the system or the products that attach to the system. It is the customer's responsibility to ensure that the outlet is correctly wired and grounded to prevent an electrical shock.**

**Before installing or removing signal cables, ensure that the power cables for the system unit and all attached devices are unplugged.**

**When adding or removing any additional devices to or from the system, ensure that the power cables for those devices are unplugged before the signal cables are connected. If possible, disconnect all power cables from the existing system before you add a device.**

**Use one hand, when possible, to connect or disconnect signal cables to prevent a possible shock from touching two surfaces with different electrical potentials.**

**During an electrical storm, do not connect cables for display stations, printers, telephones, or station protectors for communications lines.**

#### **CAUTION:**

**This product is equipped with a 3-wire power cable and plug for the user's safety. Use this power cable in conjunction with a properly grounded electrical outlet to avoid electrical shock.**

## **Step 1**

Check the LEDs located on the cluster power control (CPC).

**Are either of the LEDs on the CPC on?**

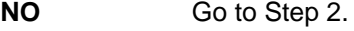

**YES** Go to Step 4.

(from Step 1)

1. Check the power cord for continuity from the power distribution bus (PDB) to the CPC, and check that the power cord is plugged in correctly.

#### **Did you find the problem?**

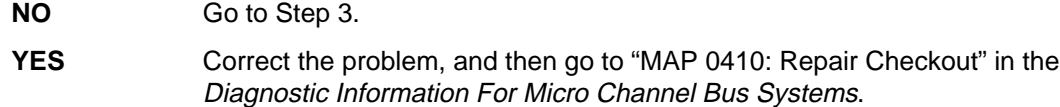

## **Step 3**

(from Step 2)

Check the outlet on the PDB for the correct voltage.

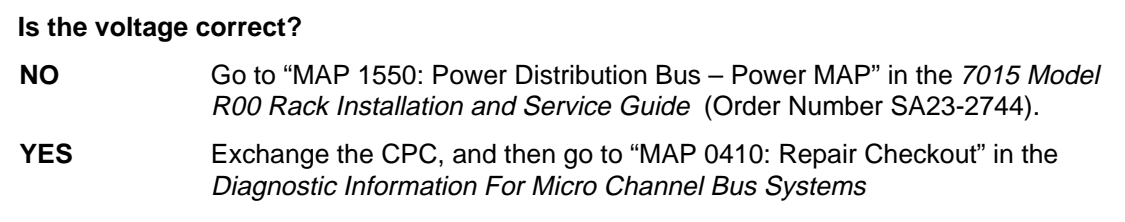

## **Step 4**

(from Step 1)

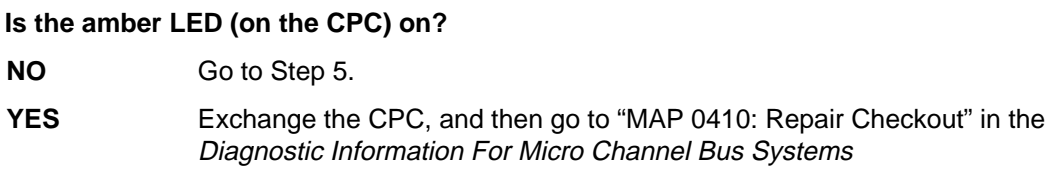

## **Step 5**

(from Step 4)

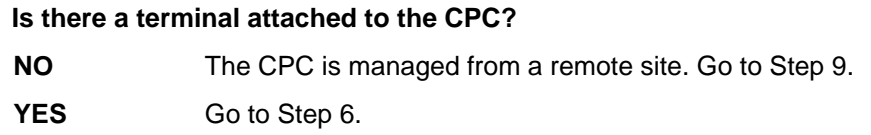

(from Step 5)

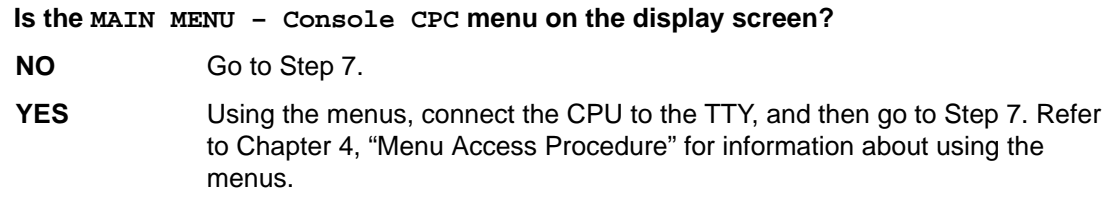

## **Step 7**

(from Step 6)

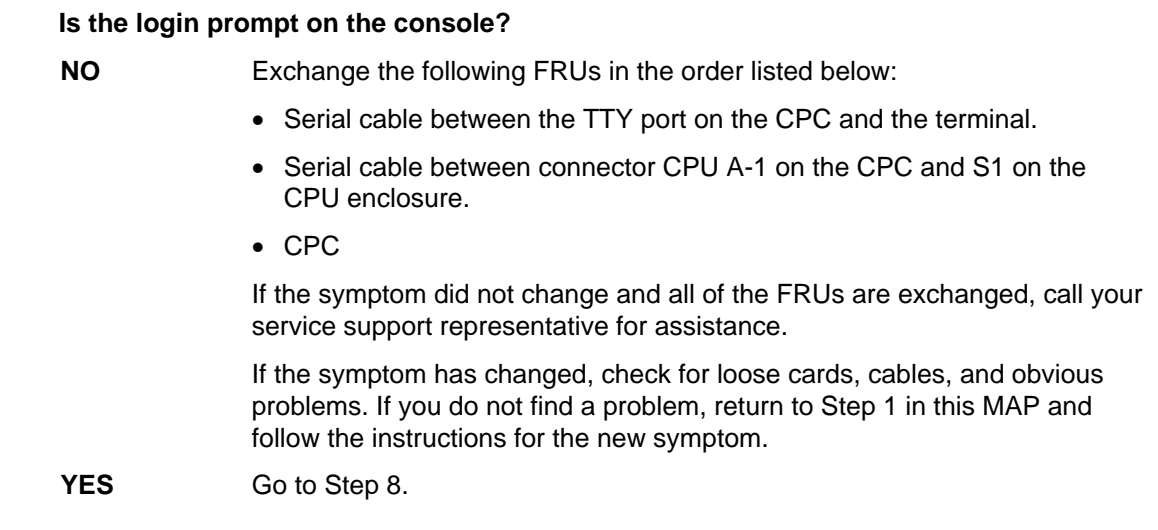

## **Step 8**

(from Step 7)

**Can you login now?**

**NO** Exchange the following FRUs in the order listed below:

- Serial cable between the TTY port on the CPC and the terminal.
- Serial cable between connector CPU A-1 on the CPC and S1 on the CPU enclosure.
- CPC

If the symptom did not change and all of the FRUs are exchanged, call your service support representative for assistance.

If the symptom has changed, check for loose cards, cables, and obvious problems. If you do not find a problem, return to Step 1 in this MAP and follow the instructions for the new symptom.

YES **Go to Step 13.** 

(from Step 5)

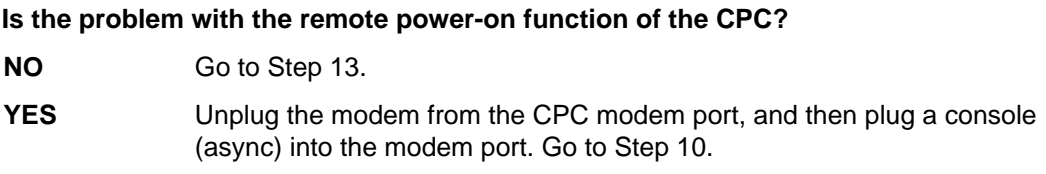

## **Step 10**

(from Step 9)

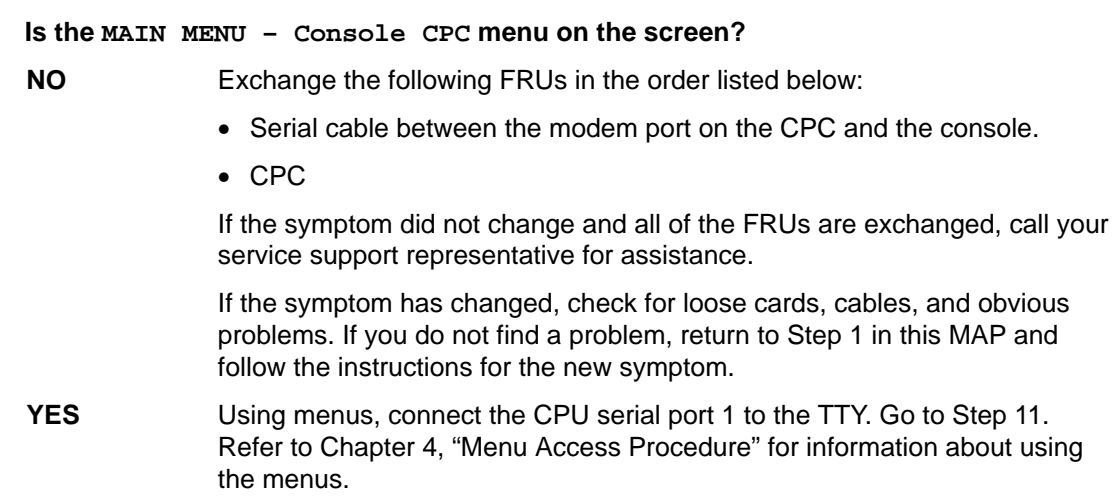

# **Step 11**

(from Step 10)

#### **Is the login prompt on the screen?**

**NO** Exchange the following FRUs in the order listed below:

- Serial cable between connector CPU A-2 on the CPC and S2 on the CPU enclosure. (Make sure the CPU cable is the correct one for the level of CPC that is being used. See page 1-2 for details to help you identify the level of the CPC and the correct cables.)
- CPC

If the symptom did not change and all of the FRUs are exchanged, call your service support representative for assistance.

If the symptom has changed, check for loose cards, cables, and obvious problems. If you do not find a problem, return to Step 1 in this MAP and follow the instructions for the new symptom.

**YES** Go to Step 12.

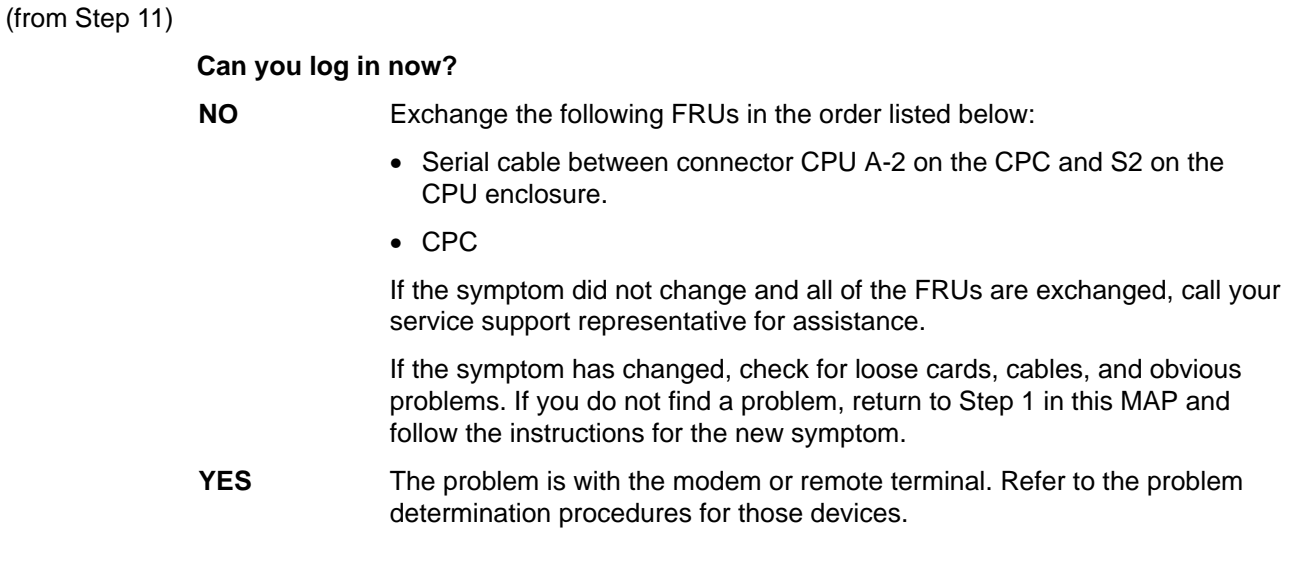

## **Step 13**

(from Steps 8 and 9)

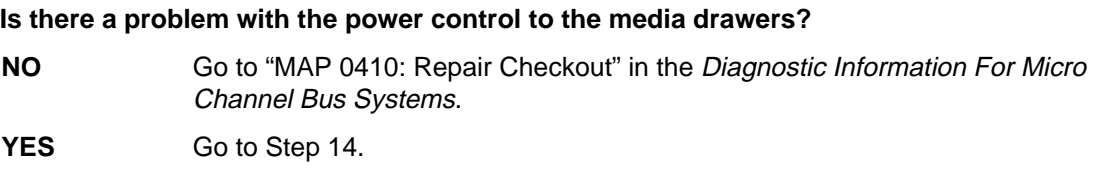

## **Step 14**

(from Step 13)

From the MAIN MENU - Console CPC menu, select the disk drive drawer connections. Refer to Chapter 4, "Menu Access Procedure" for information about using the menus.

**Do all of the disk drive drawers with PCI cables have power control connections?**

- **NO** Go to Step 15.
- **YES** Go to "MAP 0410: Repair Checkout" in the Diagnostic Information For Micro Channel Bus Systems.

(from Step 14)

Follow the instructions on the MAIN MENU – Console CPC menu to connect the disk drive drawers to the CPC.

#### **Were you able to connect the disk drive drawers?**

- **NO** Exchange the following FRUs in the order listed below:
	- PCI cable between the CPC and the failing disk drive drawer.
	- CPC

If the symptom did not change and all of the FRUs are exchanged, go to the problem determination procedure for the disk drive drawer installed in you rack.

If the symptom has changed, check for loose cards, cables, and obvious problems. If you do not find a problem, return to Step 1 in this MAP and follow the instructions for the new symptom.

**YES** Go to "MAP 0410: Repair Checkout" in the Diagnostic Information For Micro Channel Bus Systems.

# **Chapter 3. Removal and Replacement Procedures**

This chapter shows how to remove the cluster power control.

## **Cluster Power Control in a Rack**

#### **DANGER**

**An electrical outlet that is not correctly wired could place hazardous voltage on metal parts of the system or the products that attach to the system. It is the responsibility of the customer to ensure that the outlet is correctly wired and grounded to prevent an electrical shock.**

**Before installing or removing signal cables, ensure that the unit main switch is set to off or the power cable is unplugged for the system unit and all attached devices are unplugged.**

**When adding or removing any additional external devices to or from the system, ensure that the power cables for those devices are unplugged before the signal cables are connected. If possible, disconnect all power cables from the existing system before you add a device.**

**Use one hand, when possible, to connect or disconnect signal cables to prevent a possible shock from touching two surfaces with different electrical potentials.**

**During an electrical storm, do not connect cables for display stations, printers, telephones, or station protectors for communication lines.**

#### **CAUTION:**

**This product is equipped with a 3-wire power cable and plug for the user's safety. Use this power cable in conjunction with a properly grounded electrical outlet to avoid electrical shock.**

## **Removal**

- 1. Do the "Powering Off and Powering On the Systems Using the Menus" procedure on page 4-1.
- **Note:** The cluster power control (CPC) does not contain a power switch. After making the necessary preparations, powering off the CPC is controlled by unplugging the CPC power cord from the CPC or an electrical outlet.
- 2. Do the "Powering Off the Cluster Power Control Using the Power Cord" procedure on page 4-4. To access the electrical outlet on the CPC when the CPC is installed in a rack, remove the four mounting screws, and then slide the CPC out of the rack until you can unplug the power cord.
- 3. Record the location of all cables attached to the CPC, and then disconnect all of the cables from the CPC.

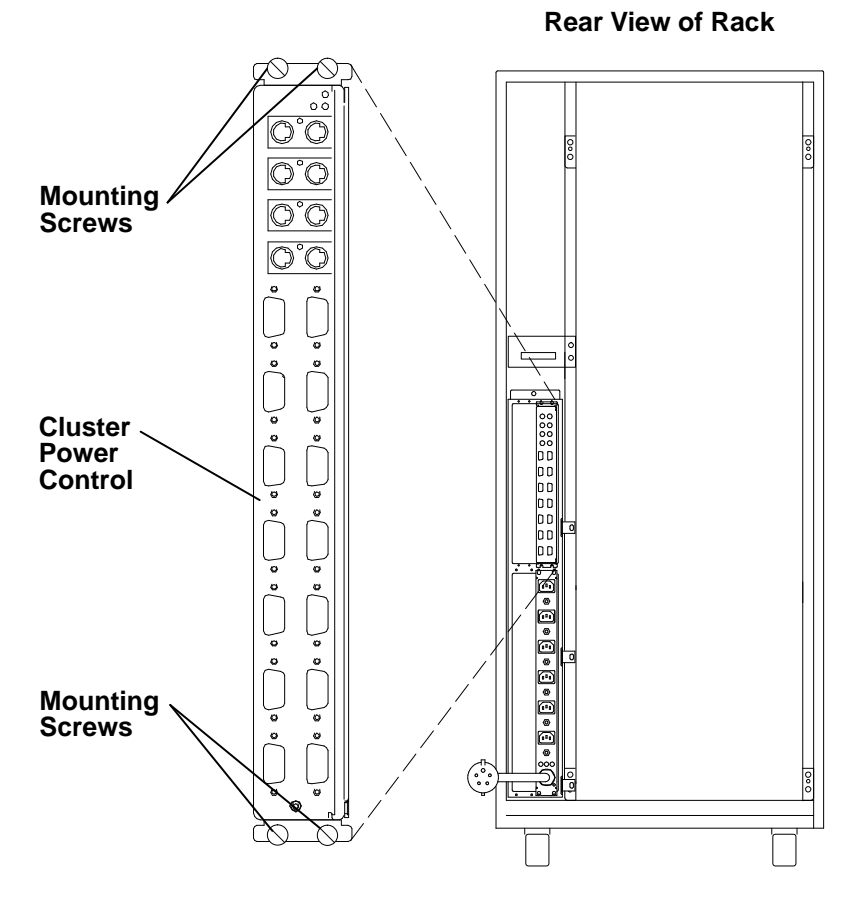

4. Remove the CPC.

### **Replacement**

Replace in the reverse order, and then do the following power on procedures:

- 1. "Powering Off and Powering On the Systems Using the Menus" procedure on page 4-1
- 2. "Powering On the Cluster Power Control Using the Power Cord" procedure on page 4-6.

# **Chapter 4. Using the Cluster Power Control**

## **Powering Off and Powering On the Cluster Power Control**

Before performing "Powering Off the Cluster Power Control Using the Power Cord," power off all units or drawers connected to the CPC by performing "Powering Off and Powering On the Systems Using Menus"

### **Powering Off and Powering On the Systems Using Menus**

The same menus are used to turn the power off or turn the power on the systems, units, or drawers that are connected to the CPC. To turn the power off or turn the power on the systems, units, or drawers using the menus, perform the following steps.

#### **Menu Access Procedure**

**Attention:** All changes made to the CPC communication configuration must correspond to the communication equipment being used. The baud rate selections for the CPC must match the baud rate of your communication equipment.

To change or display your current configuration, perform the following procedure. All menu selections are a single keystroke and are not case sensitive.

- 1.. The main menu can be accessed only if the CPC is on and a TTY or ASCII terminal is connected to the TTY port on the CPC. Verify these connections.
- 2.. Connect the cable (refer to cable A in the diagram on page 1-4) to the TTY serial port on the CPC and to either a display with a serial port or to an open serial port on a computer running terminal emulation software.
- 3.. Set the terminal to match the baud rate of your CPC (usually 9600 baud, 8 bits, no parity, 1 stop bit). Refer to your terminal or terminal emulation software documentation for details about configuring your terminal.
- 4.. At the MAIN MENU, type 0 (for TTY), and then press Enter.
- 5.. Type **password** to access the MAIN MENU. A password is not set at the factory. You must set the password from the "Set Parameters" option to prevent unauthorized access to the systems. You may set the user (initial) password on all units. In "S" units, an administrative password may also be set. This password prevents unauthorized users from changing the system configuration or power on/off status.

The following is the first menu.

```
CPC Microcode – Version X.0 (MM/DD/YR)
     MAIN MENU – Console CPC:
             (0) TTY
             Select an Option:
             (1) Modem
```
Then, the following menu is displayed:

Select (2) Power On/Off. Selecting a 2 enables you to control power (on or off) to connected units.

**Note:** On the "S" level CPC, if the administrative password is set, entry into the power on/off or set configuration menus will require the administrative password. These functions will remain open until the CPC is logged off.

The following is the second menu.

```
CPC Microcode – Version X.0 (MM/DD/YR)
                 MAIN MENU – Console CPC:
                        (0) Connect CPU
                        Select an Option (x to exit):
                        (1) Connect CPC
                        (2) Power On/Off
                        (3) Set Configuration
                        (4) Set Parameters
```
Then, the following menu is displayed:

Select (1) Unit Power ON/OFF. Selecting a 1 enables you to control power (on or off) to connected units.

The following is the third menu.

Power On/Off

(0) System Power ON/OFF

- (1) Unit Power ON/OFF
- (2) Scheduled Power ON/OFF

Then, the following menu is displayed:

Select the option by typing the number for the selection described in the menu, and then press Enter. If you are removing the CPC, turn the power off all units or drawers that are connected to the CPC you are removing.

- Typing a 0, and then pressing Enter enables you to control power to only CPU A.
- Typing a 1, and then pressing Enter enables you to control power to only CPU B.
- Typing a 2, and then pressing Enter enables you to control power to only CPU C.
- Typing a 3, and then pressing Enter enables you to control power to only CPU D.
- Typing a 4, and then pressing Enter enables you to control power to only an attached drawer (if available).
- Typing a 5, and then pressing Enter enables you to control power to only an attached drawer (if available).
- Typing a 6, and then pressing Enter enables you to control power to only an attached drawer (if available).
- Typing a 7, and then pressing Enter enables you to control power to only an attached drawer (if available).
- Typing a 8, and then pressing Enter enables you to control power to only an attached drawer (if available).
- Typing a 9, and then pressing Enter enables you to control power to only an attached drawer (if available).
- Typing an x, and then pressing Enter enables you to exit or return to the previous menu.

The following is the fourth menu.

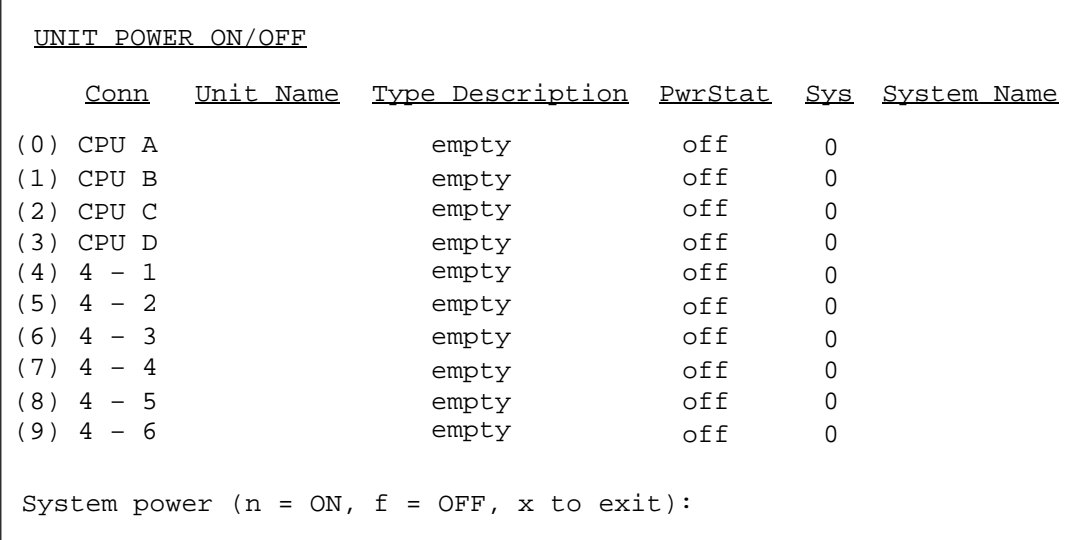

### **Powering Off the Cluster Power Control Using the Power Cord**

Note: For a translation of these notices, see System Unit Safety Information manual.

#### **DANGER**

**An electrical outlet that is not correctly wired could place hazardous voltage on metal parts of the system or the products that attach to the system. It is the responsibility of the customer to ensure that the outlet is correctly wired and grounded to prevent an electrical shock.**

**This product is equipped with a 3-wire power cable and plug for the user's safety. Use this power cable in conjunction with a properly grounded electrical outlet to avoid electrical shock.**

**Before installing or removing signal cables, ensure that the power cables for the system unit and all attached devices are unplugged.**

**When adding or removing any additional devices to or from the system, ensure that the power cables for those devices are unplugged before the signal cables are connected. If possible, disconnect all power cables from the existing system before you add a device.**

**Use one hand, when possible, to connect or disconnect signal cables to prevent a possible shock from touching two surfaces with different electrical potentials.**

**During an electrical storm, do not connect cables for display stations, printers, telephones, or station protectors for communications lines.**

#### **CAUTION:**

**This product is equipped with a 3-wire power cable and plug for the user's safety. Use this power cable in conjunction with a properly grounded electrical outlet to avoid electrical shock.**

The cluster power control (CPC) does not contain a power switch. After making the necessary preparations, turning off the CPC is controlled by unplugging the CPC power cord from the CPC or an electrical outlet.

#### **Notes:**

- 1.. Before powering off the CPC, notify the customer that removing power to the CPC will remove power to drawers that are connected to the CPC.
- 2.. Before powering off the CPC, perform the correct shutdown command.
- 3.. To remove power completely, you must unplug the CPC power cord from either the CPC outlet or an electrical outlet.

To power off the CPC, perform the following steps:

- Either unplug the CPC power cord from the electrical outlet on CPC (Perform the "Cluster Power Control" removal procedure on page 3-1 to access the power cord outlet on the CPC.)
- Or, unplug the CPC power cord from the electrical outlet that supplies power to the CPC.

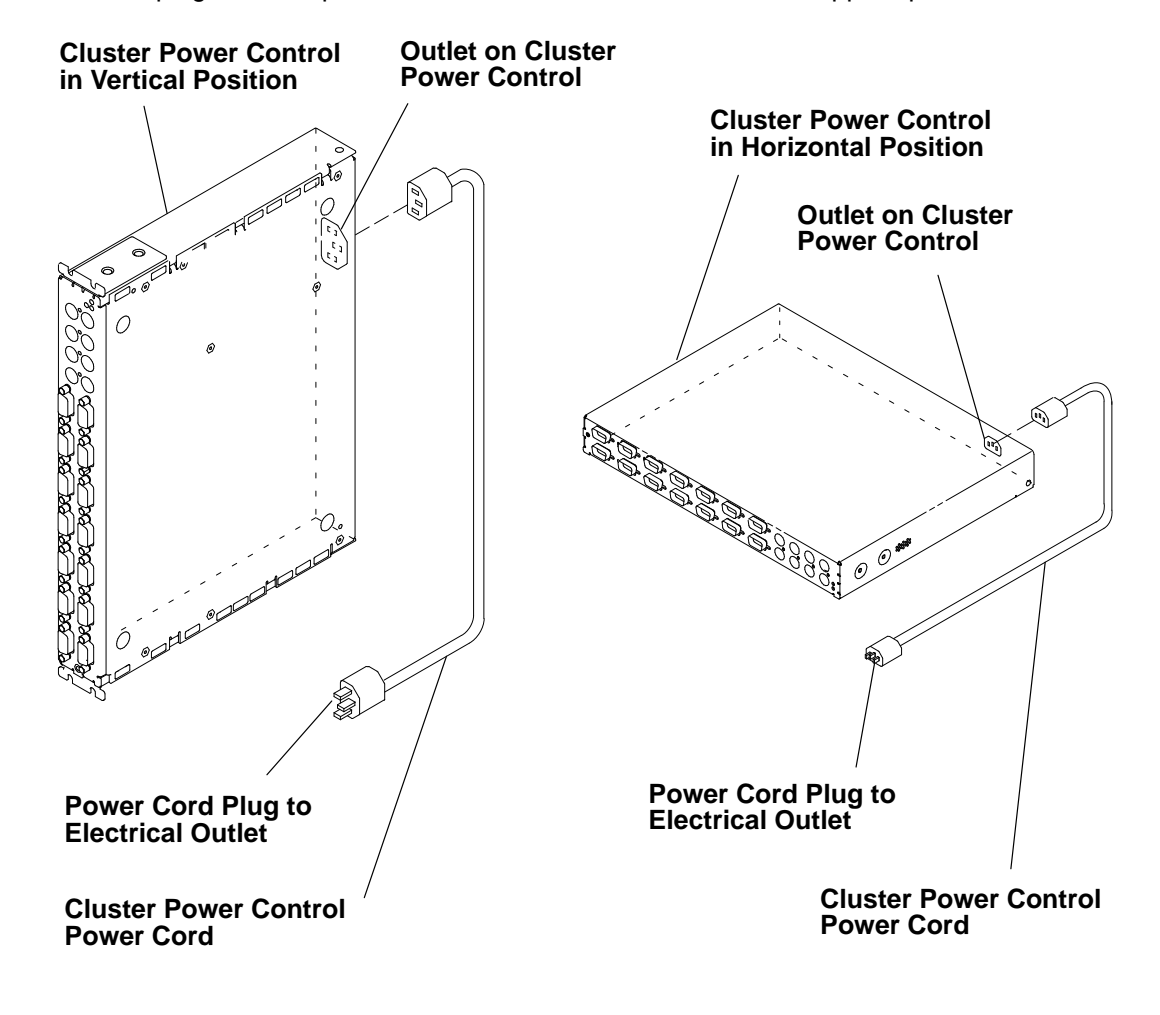

## **Powering On the Cluster Power Control Using the Power Cord**

#### **DANGER**

**An electrical outlet that is not correctly wired could place hazardous voltage on metal parts of the system or the products that attach to the system. It is the responsibility of the customer to ensure that the outlet is correctly wired and grounded to prevent an electrical shock.**

**Before installing or removing signal cables, ensure that the power cables for the system unit and all attached devices are unplugged.**

**When adding or removing any additional devices to or from the system, ensure that the power cables for those devices are unplugged before the signal cables are connected. If possible, disconnect all power cables from the existing system before you add a device.**

**Use one hand, when possible, to connect or disconnect signal cables to prevent a possible shock from touching two surfaces with different electrical potentials.**

**During an electrical storm, do not connect cables for display stations, printers, telephones, or station protectors for communications lines.**

**CAUTION:**

**This product is equipped with a 3-wire power cable and plug for the user's safety. Use this power cable in conjunction with a properly grounded electrical outlet to avoid electrical shock.**

The cluster power control (CPC) does not contain a power switch. After making the necessary preparations, turning on the CPC power is controlled by plugging the CPC power cord into the CPC outlet and into an electrical outlet.

To power on the CPC, perform the following steps:

- Ensure that the CPC power cord is plugged into the outlet on the CPC.
- Plug the CPC power cord into an electrical outlet.

The status lights on the CPC indicate the condition and status of the CPC.

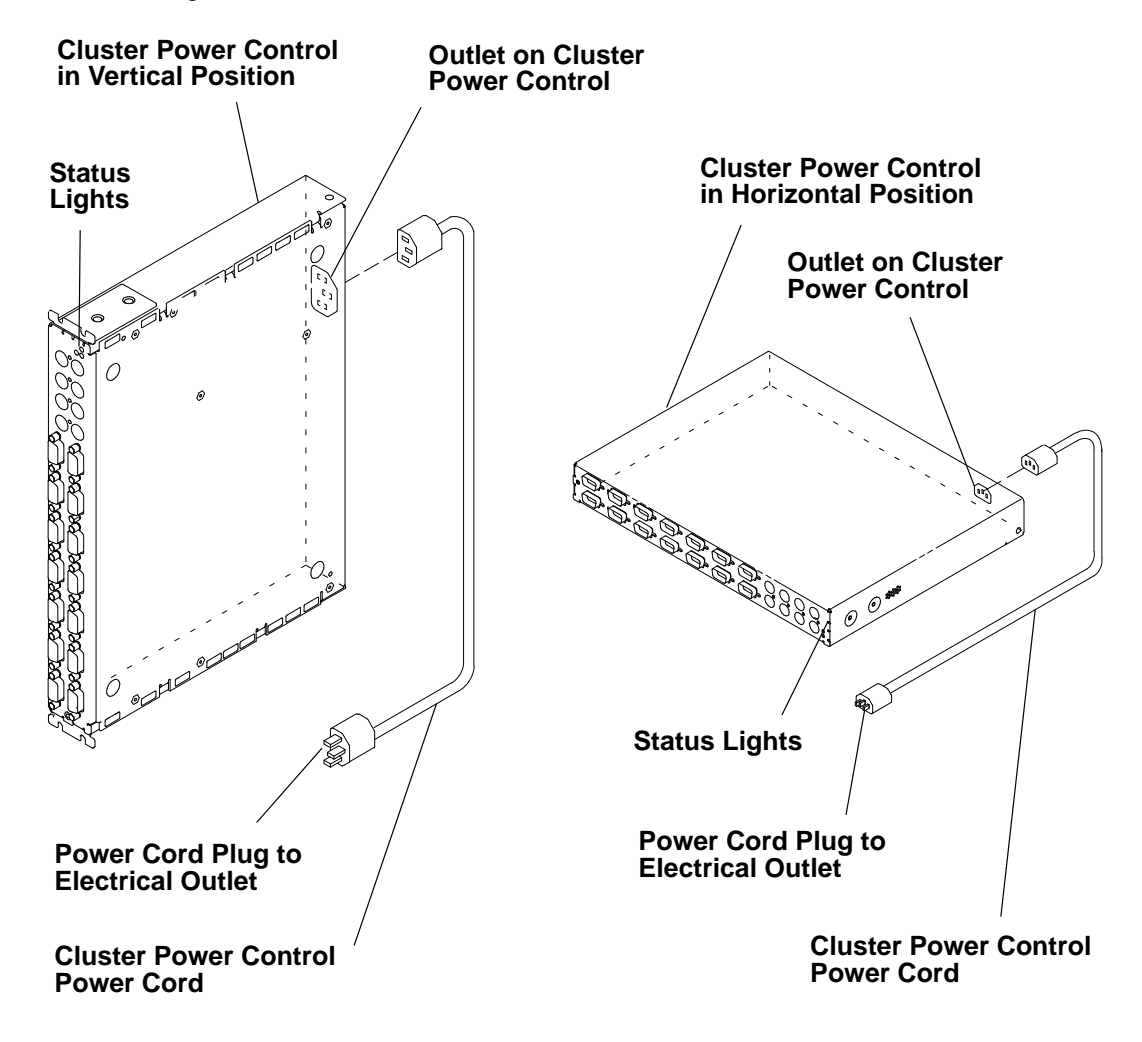

#### **Powering On the Cluster Power Control Using the Menus**

After performing "Powering On the Cluster Power Control Using the Power Cord," refer to "Powering Off and Powering On the Cluster Power Control Using the Menus" on page 4-1 to complete the power on procedure for the CPC.

#### **Status Lights for the Cluster Power Control**

The following table shows the status lights states and the corresponding conditions when the CPC is plugged into an AC electrical outlet.

For the first 10 seconds, the POST is running and the status lights are off.

For the next 10 to 20 seconds, one of the following conditions will exist:

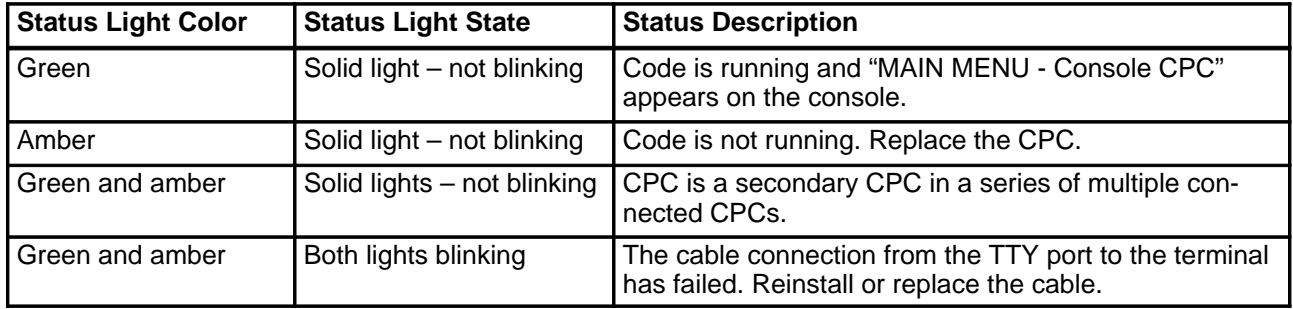

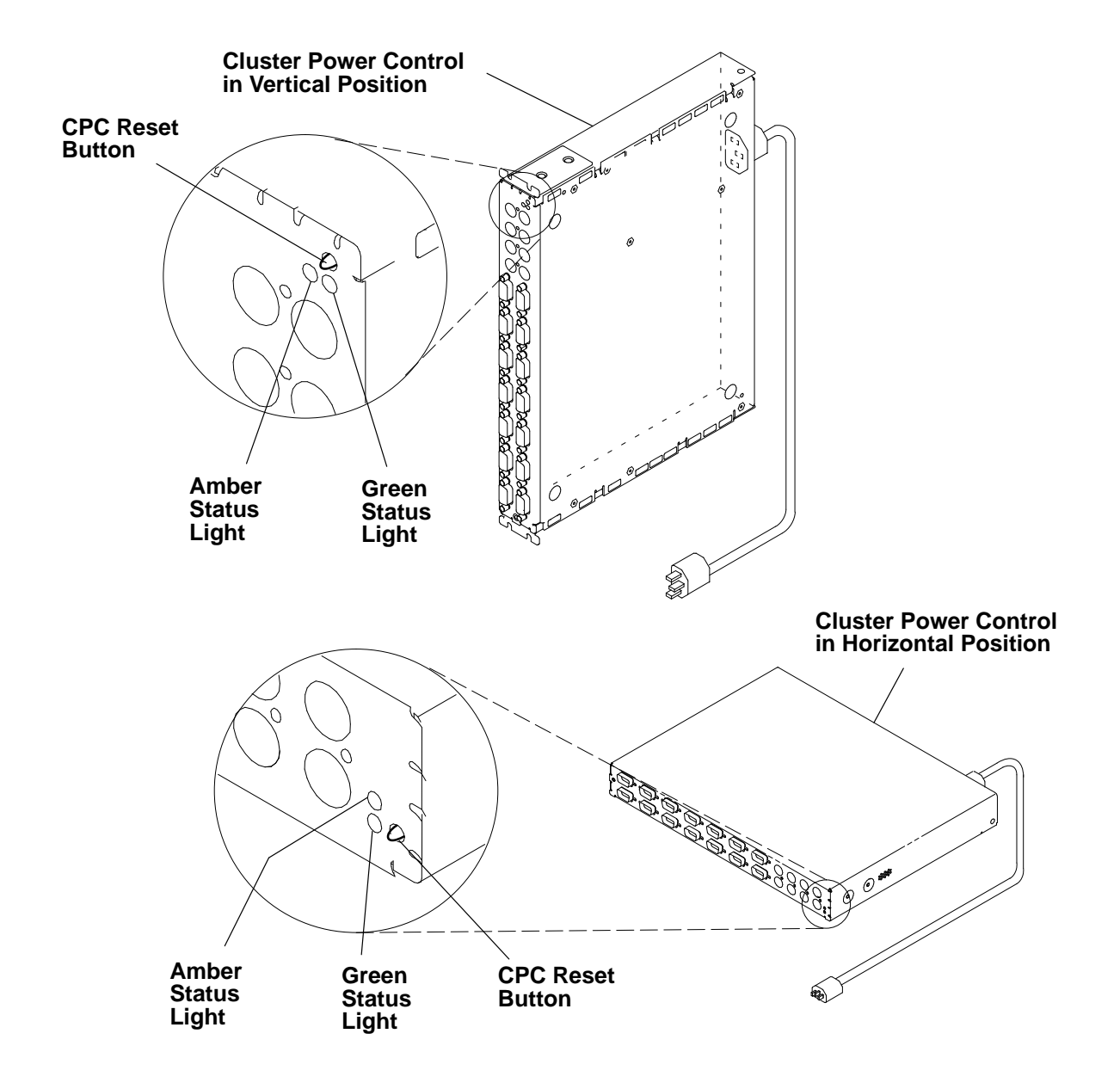

# **Cluster Power Control Menus**

#### **Entering Cluster Power Control Menus**

This section describes how to access and use the cluster power control (CPC) main menu to view or select communication modes.

#### **Menu Access Procedure**

**Attention:** All changes made to the CPC communication configuration must correspond to the communications equipment being used. The baud rate selections for the CPC must match the baud rate of your communications equipment.

To change or display your current configuration, perform the following procedure. All menu selections are a single keystroke and are not case sensitive.

- 1.. The main menu can be accessed only if the CPC power is on and a TTY or ASCII terminal is connected to the TTY port on the CPC. Verify these connections.
- 2.. Connect the cable (refer to cable A in the diagram on page 1-4) to the TTY serial port on the CPC and to either a display with a serial port or to an open serial port on a computer running terminal emulation software.
- 3.. Set the terminal to match the baud rate of your CPC (usually 9600 baud, 8 bits, no parity, 1 stop bit). Refer to your terminal or terminal emulation software documentation for details about configuring your terminal.
- 4.. At the MAIN MENU, type 0 (for TTY), and then press Enter.
- 5.. Type **password** to access the MAIN MENU. A password is not set at the factory. You must set the password from the "Set Parameters" option to prevent unauthorized access to the systems.
- 6.. Select a menu option by typing either a 0 or 1:
- Selecting a 0 provides access to the TTY menu screens.
- Selecting a 1 provides access to the modem menu screens.

The following is the first menu screen (without password protection).

```
CPC Microcode – Version 2.0 (06/26/96)
                 MAIN MENU – Console CPC:
                         (0) TTY
                         Select an Option:
                         (1) Modem
```
### **Exiting Cluster Power Control Menus**

This section describes how to exit and secure the CPC console.

#### **Menu Access Procedure**

Perform the following procedure to exit the CPC console:

- 1.. If you have not set the password for the CPC, select the password by selecting the "Set Parameters" option.
- 2.. Return to the MAIN MENU screen.
- 3.. Type **x**, and then press Enter. You are logged off and the console is secure.
- Selecting an **x** enables you to log off.

To choose the TTY or Modem menu, you must enter the password to log in.

The following is the first menu screen (with password protection).

```
CPC Microcode – Version 2.0 (06/26/96)
                 MAIN MENU – Console CPC:
                         (0) TTY
                 Select an Option (x to logoff):
                         (1) Modem
```
## **TTY Menu**

Select the option by typing the number for the action described in the menu, and then press Enter:

- Typing a 0 enables you to connect to four CPUs at the same time.
- Typing a 1 enables you to access the next CPC that is connected to either the primary CPC or the secondary CPC.
- Typing a 2 enables you to control power (on or off) to connected units.
- Typing a 3 enables you to set unit configuration and to customize systems.
- Typing a 4 enables you to set miscellaneous parameters on CPC.
- Typing an x enables you to exit or return to the previous menu.

The following menu is displayed:

The following is the second menu screen.

```
CPC Microcode – Version 2.0 (06/26/96)
                    TTY MENU – Console CPC:
                        (0) Connect CPU
                         Select an Option (x to exit):
                        (1) Connect CPC
                        (2) Power On/Off
                        (3) Set Configuration
                        (4) Set Parameters
```
### **CONNECT TO CPU Menu**

This menu enables you to select the CPU to which you want to connect.

Select the option by typing the number for the selection described in the menu, and then press Enter:

- Typing a 0 enables you to connect to CPU A.
- Typing a 1 enables you to connect to CPU B.
- Typing a 2 enables you to connect to CPU C.
- Typing a 3 enables you to connect to CPU D.
- Typing an x enables you to exit or return to the previous menu.

As soon as the selection is made, the CPC will make the following connections:

- The CPU S1 port to the ASCII terminal at the CPC TTY port
- The CPU S2 port to the CPC modem port or the remote service terminal of the SMP system.

To return to the CONNECT TO CPU menu, type Ctrl-T.

The following is the third menu screen.

CONNECT TO CPU

(0) CPU A (1) CPU B (2) CPU C (3) CPU D

## **CONNECT TO ANOTHER CPC Menu**

This menu enables the system user to connect the next CPC, which is connected to left CPC ports 1 and 2.

Select the option by typing the number for the selection described in the menu, and then press Enter:

- Typing a 0 enables you to connect to the next CPC that is connected to the left S1 and S2 ports.
- Typing an  $x$  enables you to exit or return to the previous menu.

As soon as the selection is made, the CPC will connect the TTY/modem ports to the next CPC in the series enabling access to CPUs controlled by the next CPC. The recommended maximum number of CPCs connected in series is nine.

The following is the third menu screen.

CONNECT TO ANOTHER CPC

(0) NEXT CPC

#### **Power On/Off Menu**

This menu enables you to control power to the system or a drawer.

**Note:** On "S" level CPCs this menu is protected by an administrative password which may be set and changed independant of the CPC user access password.

Select the option by typing the number for the selection described in the menu, and then press Enter:

- Typing a 0 enables you to access system power control.
- Typing a 1 enables you to access unit power control.
- Typing a 2 enables you to access scheduled power control.
- Typing an  $x$  enables you to exit or return to the previous menu.

The following is the third menu screen.

Power On/Off

- (0) System Power ON/OFF
- (1) Unit Power ON/OFF
- (2) Scheduled Power ON/OFF

## **SYSTEM POWER ON/OFF Menu**

This menu enables you to turn the power on the system.

Select the option by typing the number for the selection described in the menu, and then press Enter:

- Typing a 0 enables you to access system 1 power control.
- Typing a 1 enables you to access system 2 power control.
- Typing a 2 enables you to access system 3 power control.
- Typing a 3 enables you to access system 4 power control.
- Typing an  $x$  enables you to exit or return to the previous menu.

The following is the fourth menu screen.

SYSTEM POWER ON/OFF (0) SYSTEM 1 Select a System number (x to exit): (1) SYSTEM 2 (2) SYSTEM 3 (3) SYSTEM 4

## **SYSTEM POWER ON/OFF – SELECTED SYSTEM Menu**

This menu enables you to turn the power on the system.

Select the option by typing the number for the selection described in the menu, and then press Enter:

- Typing a n enables you to turn the power on all units grouped as System 2.
- Typing a f enables you to turn the power off all units grouped as System 2.
- Typing an  $x$  enables you to exit or return to the previous menu.

The following is the fifth menu screen.

SYSTEM POWER ON/OFF – SELECTED SYSTEM System 2 PowerPC-SMP CPU B off System power ( $n = ON$ ,  $f = OFF$ , x to exit): System 2 (name: System Name) consists of: Connector Unit Name Type Description Pwr 4 – 5 off DASD Name Peripheral

#### **UNIT POWER ON/OFF Menu**

This menu enables you to turn the power on or turn the power off one unit (drawer) at a time.

**Note:** The CPC will check the status of the drawer to determine if the drawer is configured and connected before running the menu selection.

Select the option by typing the number for the selection described in the menu, and then press Enter:

- Typing a 0 enables you to control power to only CPU A.
- Typing a 1 enables you to control power to only CPU B.
- Typing a 2 enables you to control power to only CPU C.
- Typing a 3 enables you to control power to only CPU D.
- Typing a 4 enables you to control power to only an attached drawer (if available).
- Typing a 5 enables you to control power to only an attached drawer (if available).
- Typing a 6 enables you to control power to only an attached drawer (if available).
- Typing a 7 enables you to control power to only an attached drawer (if available).
- Typing a 8 enables you to control power to only an attached drawer (if available).
- Typing a 9 enables you to control power to only an attached drawer (if available).
- Typing an  $x$  enables you to exit or return to the previous menu.

The following is the fourth menu screen.

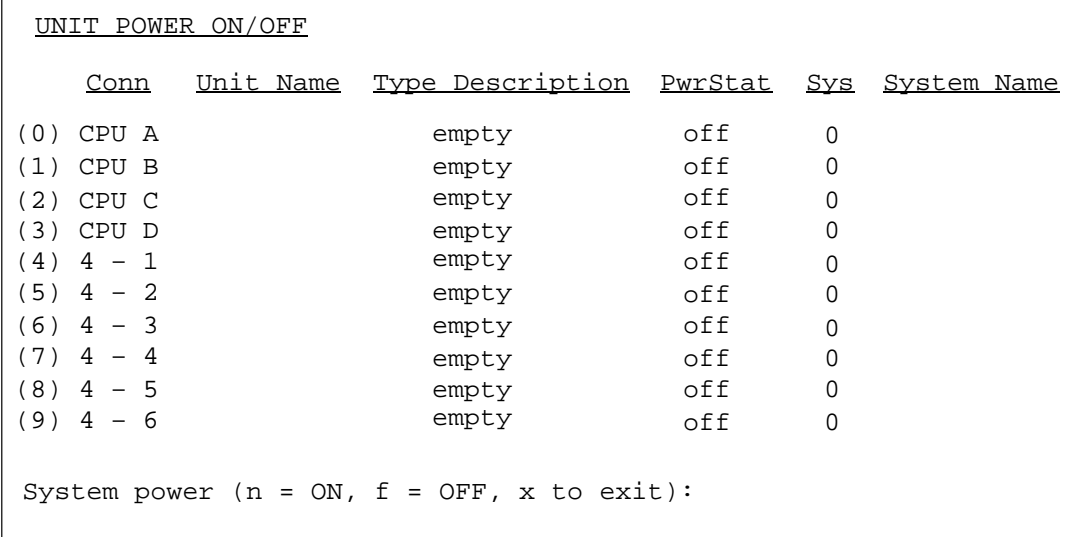

## **SCHEDULED POWER ON/OFF Menu**

This menu enables you to schedule a daily or weekly turn the power on or turn the power off for systems.

The CPC sends the command to each unit connected to the CPC.

Select the option by typing the number for the selection described in the menu, and then press Enter:

- Typing a 0 enables you to change the scheduled power control time and date.
- **Note:** You cannot use the menus if you select option 1. Selecting option 1 prevents a scheduled power off that may interrupt any CPU connection that is being accessed by the system user.
- Typing a 1 enables you to select the scheduled power control mode. This will display the clock and the time of the next scheduled event.
- Typing an  $x$  enables you to exit or return to the previous menu.

The following is the fourth menu screen.

SCHEDULED POWER ON/OFF (0) Change Scheduled Power Times/Dates Select an Option (x to exit): (1) Enter Scheduled Mode (exit menus)

## **SCHEDULED POWER – SELECTED SYSTEM Menu**

This menu enables you to change or modify schedules on the selected system.

Select the option by typing the number for the selection described in the menu, and then press Enter:

- **Note:** To implement the selection, you must return to the previous menu and enter Scheduled Power Mode.
- Typing a 1 enables you to change or schedule power control time and date on system 1.
- Typing an  $x$  enables you to exit or return to the previous menu.

The following is the fifth menu screen.

SCHEDULED POWER – SELECTED SYSTEM Select a System number (x to exit): (1) System 1 – (ENABLED) (name: )

## **SET CONFIGURATION Menu**

This menu enables you to set the configuration of the system and CPC parameters.

**Note:** On "S" level CPCs this menu is protected by an administrative password which may be set and changed independant of the CPC user access password.

Select the option by typing the number for the selection described in the menu, and then press Enter:

- Typing a 0 starts and displays the unit configuration.
- Typing a 1 displays the configuration of controlled devices on this CPC.
- Typing a 2 enables you to define system names with system numbers.
- Typing a 3 saves the CPC configuration to flash.
- Typing a 4 restores the CPC configuration from flash.
- Typing an  $x$  and pressing Enter enables you to exit or return to the previous menu.

The following is the third menu screen.

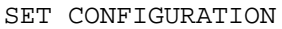

- (0) Change Configuration
- (1) Display Brief Configuration
- (2) Set System Names
- (3) Save CPC Configuration to FLASH
- (4) Restore CPC Configuration from FLASH

### **CHANGE CONFIGURATION – SELECT UNIT Menu**

This menu enables you to set or change the configuration of the units that are connected to the CPC ports.

Select the option by typing the number for the selection described in the menu, and then press Enter:

- Typing a 0 enables you to configure only CPU A.
- Typing a 1 enables you to configure only CPU B.
- Typing a 2 enables you to configure only CPU C.
- Typing a 3 enables you to configure only CPU D.
- Typing a 4 enables you to configure only an attached drawer (if available).
- Typing a 5 enables you to configure only an attached drawer (if available).
- Typing a 6 enables you to configure only an attached drawer (if available).
- Typing a 7 enables you to configure only an attached drawer (if available).
- Typing a 8 enables you to configure only an attached drawer (if available).
- Typing a 9 enables you to configure only an attached drawer (if available).
- Typing an  $x$  enables you to exit or return to the previous menu.
- **Note:** When configured, a CPU uniprocessor requires the  $4 x$  ports to turn the power on. To prevent a CPU from being selected as an attached drawer (disk drive, etc.), the CPC code blocks access with the \* symbol.
- The \* symbol indicates that the attached drawer is being used by a CPU.

The following is the fourth menu screen.

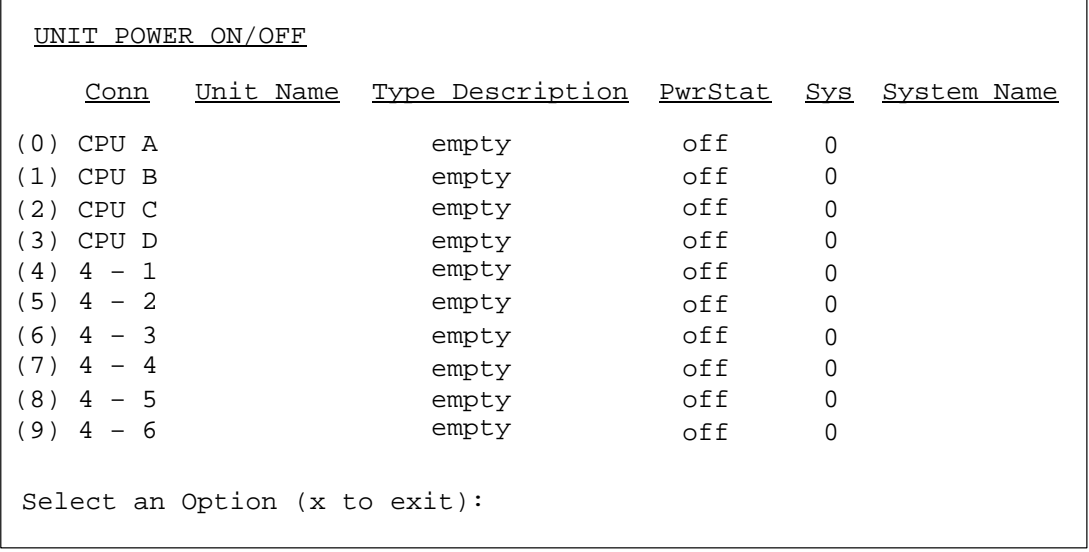

## **CHANGE UNIT CONFIGURATION Menu**

This menu enables you to change the configuration of the unit.

Select the option by typing the number for the selection described in the menu, and then press Enter:

- Typing a 0 sets one of the following choices:
	- **–** CPU A to CPU D (RISC or SMP system)
	- **–** 4 1 to 4 6; It is either a peripheral or disk drive drawer.
	- **–** 4 1 to 4 6; It is a power control for RISC systems.
- Typing a 1 displays the unit name given by the customer or system.
- Typing a 2 sets the number to a system group.
- Typing a 3 displays the system name given by the customer.
- Typing an  $x$  enables you to exit or return to the previous menu.

The following is the fifth menu screen.

```
CHANGE UNIT CONFIGURATION
Select an Option (x to exit):
CPU A:
(1) Unit Name:
(2) System:
(3) System Name:
                    PowerPC – SMP
                                  (optional)
                    1
(0) Type:
                                  (optional)
```
## **DISPLAY BRIEF CONFIGURATION Menu**

This menu enables you to view the configuration of the CPC.

Select the option by typing the number for the selection described in the menu, and then press Enter:

• Typing an  $x$  enables you to exit or return to the previous menu.

The following is the fourth menu screen.

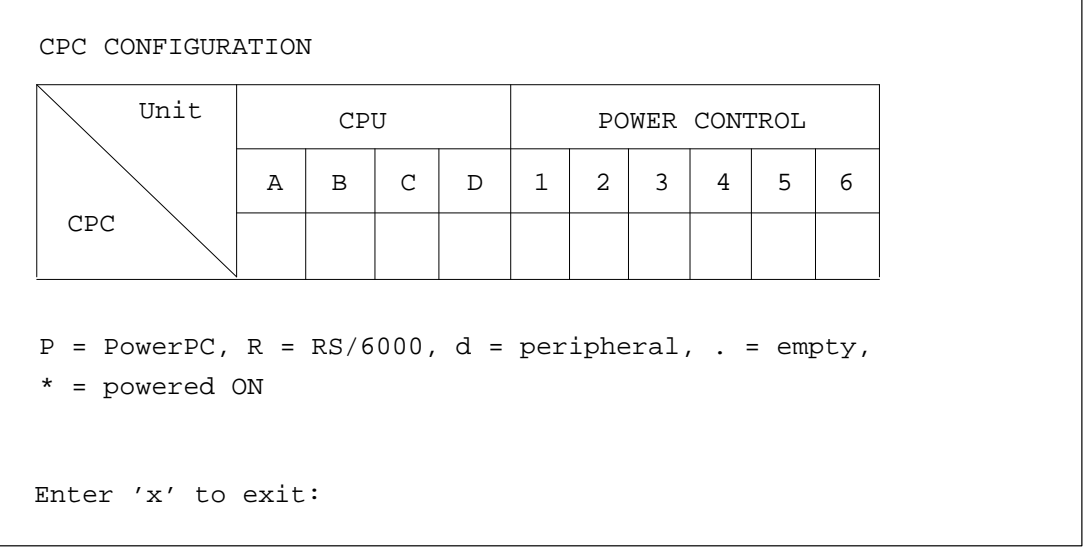

#### **SET PARAMETERS Menu**

This menu enables you to set the CPC parameters.

Select the option by typing the number for the selection described in the menu, and then press Enter:

- Typing a 0 changes the user level (MAIN MENU) or administrative level (power on/off) password.
- Typing a 1 enables you to set the CPC name.
- Typing a 2 enables you to set the clock on the CPC. Always check the clock setting before enabling the scheduled power on/off.
- Typing a 3 enables you to set the keystroke for returning from the CPU connections. The default is Ctrl-T.
- Typing a 4 enables you to set the Power Command names. These are identical to the names given in the SMP flags. The default is "power" for power on.
- Typing a 5 enables you to update the CPC microcode. This is required only when a new version is installed.
- Typing a 6 enables you to change the baud rate.
- Typing a 7 enables you to set the TTY re–boot.
- Typing an  $x$  enables you to exit or return to the previous menu.

The following is the third menu screen.

SET PARAMETERS (0) Change Password Select an Option: (x to exit): (1) Set CPC Name (2) Set Clock (3) Set Hot-key (4) Set Power Command Names (5) Update CPC Microcode (6) Change Baud Rate (7) Enable/Disable TTY Re-boot (Currently: ENABLED)

#### **Change Password**

This menu has changed from "non-S" level CPCs to include an administrative level password.

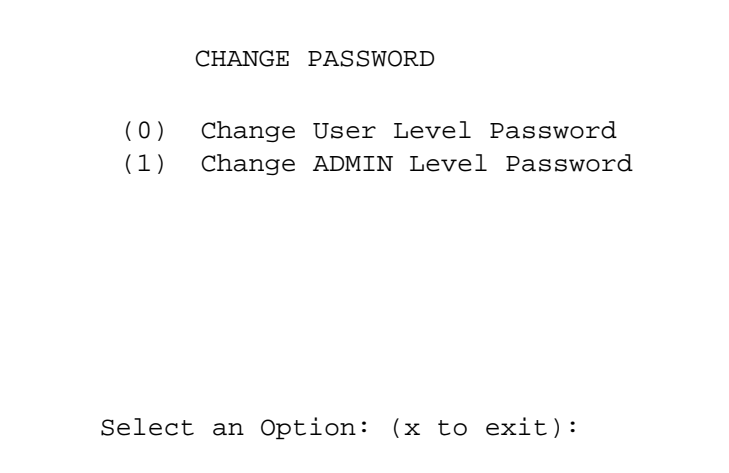

### **Update CPC Microcode Menu**

This menu enables you to update the CPC microcode.

Select the option by typing the number for the selection described in the menu, and then press Enter:

- Typing a 0 sets the source for downloading the new microcode.
- Typing a 1 connects to the download source.
- Typing a 2 receives the code.
- Typing a 3 enables you to update the FLASH.
- Typing a 4 enables you to reboot the CPC to start the program.
- Typing an  $x$  enables you to exit or return to the previous menu.

The following is the fourth menu screen.

```
Update CPC Microcode
(0) Set Download Source (currently set to TTY)
                    Select a System Number: (x to exit):
(1) Connect to Download Source
(2) Start Download (receive) of New Microcode
(3) Update FLASH with Downloaded Microcode Image
(4) Reboot CPC
```
### **MODEM MENU – Console CPC Menu**

At the MAIN MENU - Console CPC on your console, type 1 (for the Modem selection).

The following menu is displayed.

Select the option by typing the number for the action described in the menu, and then press Enter:

- Typing a 0 enables you to set the miscellaneous parameters.
- Typing an  $x$  enables you to exit or return to the previous menu.

The following is the second menu screen.

```
CPC Microcode – Version 2.0 (06/26/96)
                 MODEM MENU – Console CPC:
                         (0) Miscellaneous Parameters
                    Select an Option: (x to exit):
```
### **Miscellaneous Parameters Menu**

Select the option by typing the number for the action described in the menu, and then press Enter:

- Typing a 0 enables you to set the modem connection.
- Typing a 1 enables you to set the modem init string.
- Typing a 2 sets the dial-out flag and enables you enter the multiple-CPU dial-out mode.
- Typing an  $x$  enables you to exit or return to the previous menu.

The following menu is displayed:

The following is the third menu screen.

CPC Microcode – Version 2.0 (06/26/96) Miscellaneous Parameters: (0) Enable/Disable Modem Connection (currently: ENABLED) Select an Option: (x to exit): (1) Change Modem Init String (currently: AT&F1E0V0Q1S0=1 (2) Enter Multiple-CPU Dial-Out Mode

# **CPC Port Connectors**

The following table shows the possible connections between CPUs, disk drive drawers, or other peripherals. The availability of 4-x ports for connecting the disk drive drawers depends on the number of RISC CPUs installed on the CPC.

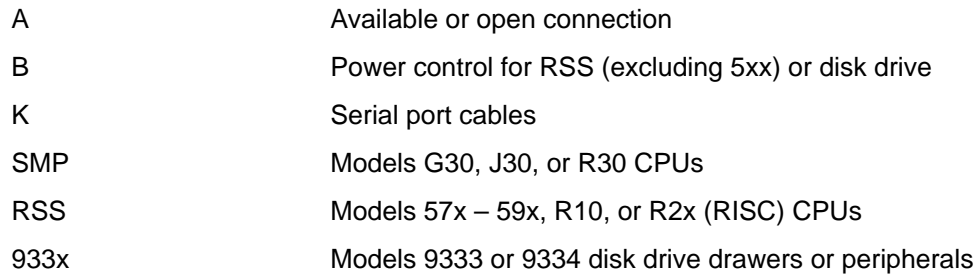

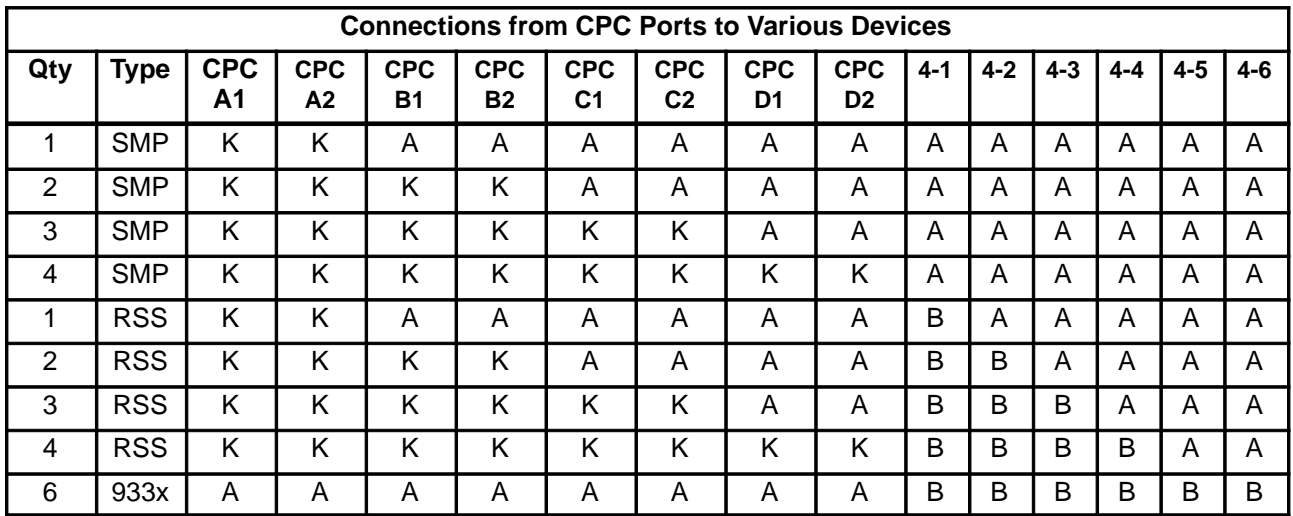

#### **Examples of CPU Systems**

The following is a list of examples of various combinations of CPUs, disk drive drawers, and peripherals.

- One SMP CPU and six 9333 disk drive drawers
- Four SMP CPUs and six 9333 disk drive drawers
- One RISC CPU and five 9333 disk drive drawers ((1) 4-x port used for CPU power on control)
- Four RISC CPUs and two 9333 disk drive drawers
- Six 9333 disk drive drawers (as in a Model R00 rack)
- One SMP CPU connected to shared disk drive drawers
- One RISC CPU connected to shared disk drive drawers
- **Note:** To avoid accidentally turning the power off when one or more disk drive drawers are connected to more than one CPU, do not include the disk drive drawers in the CPU system grouping.
- Multiple CPUs and one 9333 disk drive drawer (shared systems)
- Multiple CPUs and two 9333 disk drive drawers (shared systems)

## **Multiple CPCs in Series**

The following diagram shows the connections between multiple CPCs.

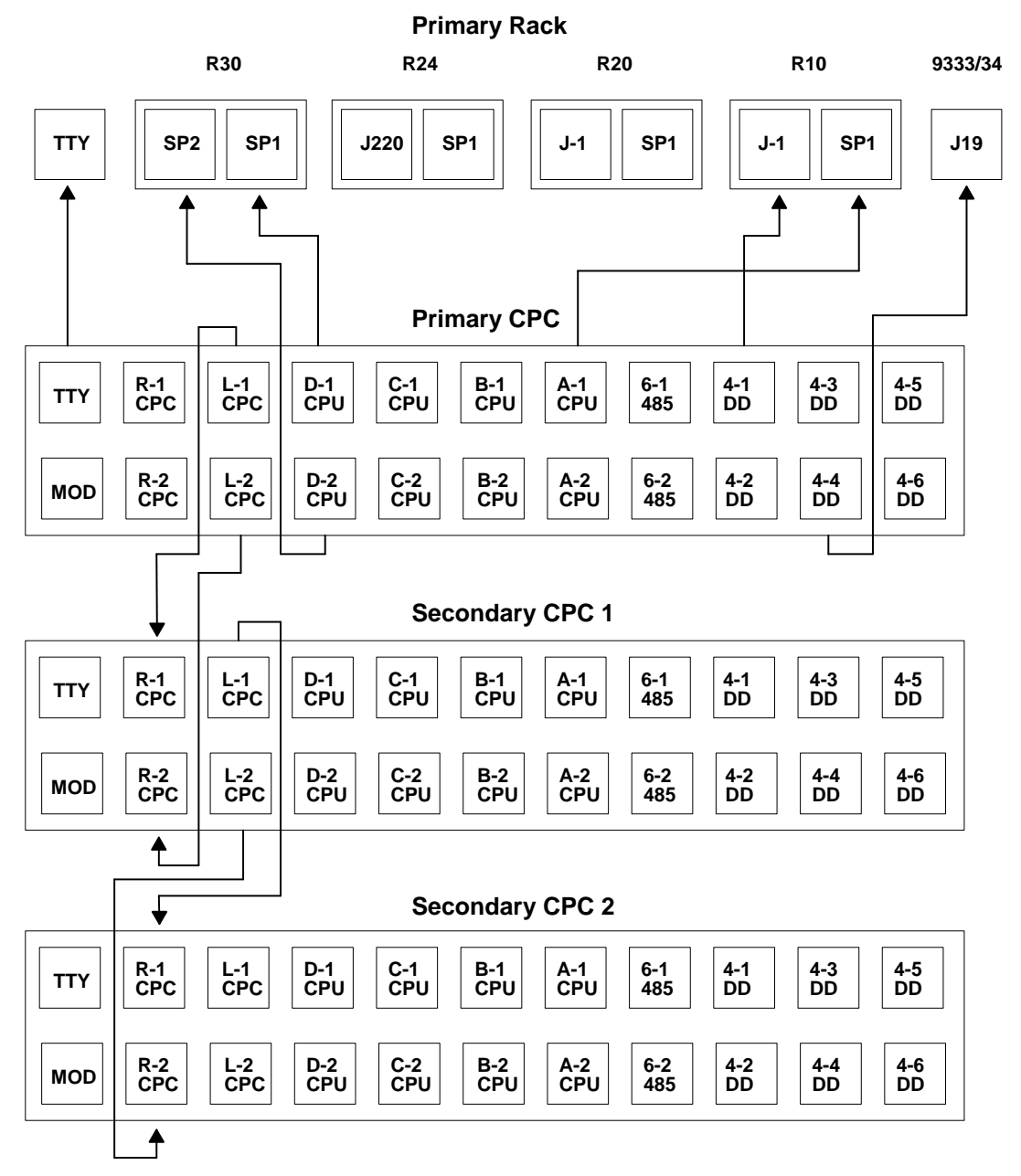

#### **Notes:**

- 1.. If a modem is connected, CPC left port (L-1 CPC) of the primary CPC is connected to CPC right port (R-1 CPC) of the secondary CPC 1.
- 2.. When the TTY and modem ports of the primary CPC are used, the TTY ports and modem ports (MOD) of the secondary CPC 1 and secondary CPC 2 must remain open.
- 3.. If the secondary CPC 2 is the last CPC installed, the CPC left port (L-1 CPC and L-2 CPC) must remain open.

# **Configuration of CPC, CPU, System Unit, or Peripheral**

#### **General Information for Configurations**

The following information is provided for configuring the CPC, CPUs, system units, or peripherals.

- 1. Both the customer and the service representative should participate in determining the configuration parameters.
- 2. For remote power on capability, the system unit must be in the Normal mode.
- 3. Refer to "Cluster Power Control Menus" on page 4-9 for information about CPC menus.
- 4. Refer to Chapter 1 for information about connecting cables to the CPC ports.
- 5. The CPC must be named in the configuration menus before configuring the CPUs or peripherals.
- 6. When RISC CPUs and SMP CPUs are connected to the same CPC, you must configure the RISC CPUs before the SMP CPUs.
- 7. Peripherals must be configured last, unless the peripheral is an expansion rack.

### **Configuring the CPC**

To configure the CPC for the TTY, perform the following steps:

- 1. Go to the MAIN MENU Console CPC menu. If this menu is not showing, power the CPC off and then on by unplugging the CPC power cord and then reinserting the CPC power cord into an electrical outlet.
- 2. From the menu screen, select TTY and then press Enter.
- 3. From the menu screen, select Set parameters, and then press Enter.
- 4. From the menu screen, select Set CPC Name, and then press Enter. Enter "GROUP-01," or the name given by the customer to identify the group of systems that will be controlled by the CPC.
- **Note:** The CPC is shipped with both the USER and ADMIN passwords set to NULL. Enter new passwords to avoid unauthorized access to the CPC configurations and/or power control commands.
- 5. From the menu screen, select Change Password, and then press Enter.
- 6. From the menu display screen, select Set Clock, and then press Enter.
- 7. From the menu screen, select Set Time, and then press Enter.
- 8. From the menu screen, select Set Date, and then press Enter.
- 9. To return to the TTY MENU Console CPC menu, type x and then press Enter.

To configure the CPC for the Modem, perform the following steps:

- 1. Go to the MAIN MENU Console CPC menu. If this menu is not showing, power the CPC off and then on by unplugging the CPC power cord and then reinserting the CPC power cord into an electrical outlet.
- 2. When the MAIN MENU is displayed, type 0 to select the Modem menu and press Enter.
- 3. When the Modem menu is displayed, type 0 to select the Miscellaneous Parameters menu and press Enter.

4. When the Miscellaneous Parameters menu is displayed, type 0 to Enable Modem Connection.

This completes the CPC configuration.

#### **Configuring the CPU**

To configure the CPU, perform the following steps:

- 1. Go to the MAIN MENU Console CPC menu. If this menu is not showing, power the CPC off and then on by unplugging the CPC power cord and then reinserting the CPC power cord into an electrical outlet. If a Reset button is present, you may depress it. See page 4-8 for the location of the Reset button.
- 2. When the MAIN MENU is displayed, type 0 to select TTY and press Enter.
- 3. When the TTY menu is displayed, type 3 to select the Set Configuration menu.
- 4. When the Set Configuration menu is displayed, type 0 to select the Change Configuration.
- 5. When the Change Configuration Select Unit menu is displayed, select the CPU that you wish to configure.
- 6. When the Change Unit Configuration menu is displayed, type 0 to select  $Type$ .

#### **Notes:**

All RISC CPUs require a power control cable connection from 4-X port to enable a remote power on by the CPC code.

CPU A uses 4-1, CPU B USES 4-2, CPU C uses 4-3, CPU D uses 4-4. Refer to "Connections from CPC Ports to Various Devices" on page 4–28 for correct cable connections from 4-X ports to peripherals.

- 7. If you have a RISC system, type r (for RISC), and then press Enter. If you have an SMP system, go to the next step.
- 8. If you have an SMP system, type p and then press Enter. If you do not have an SMP system, go to the next step.
- 9. For deselecting or removing the CPU from the configuration, type a . (period), and then press Enter.
- **Note:** Specifying a Unit Name is optional.
- 10.From the menu screen, select Unit Name (not more than 16 characters), and then press Enter. An example is SN1234567 CPU-A where SNx...x is the CPU serial number and CPU-A is the name of the CPU given by the customer.
- **Note:** Specifying the System Number is optional. The System Number is used to group system units and disk drawers to control power operations.
- 11.When the Change Unit Configuration menu is displayed, type 2 to select System, and then press Enter.
- 12.From the menu screen, select N (N is the system number; acceptable values for N are 1 through 39.), and then press Enter. The SN is the rack serial number and SYS-01 is the name given to the system by the customer.
- **Note:** Specifying the System Name is optional. The System Name is used to identify the system group. The System Name option will only appear if the System Number is set.
- 13.From the menu screen, select System Name (not more than 16 characters), and then press Enter.
- 14.To exit, type x, and then press Enter.
- 15.Repeat the steps 5 through 14 to configure other CPUs before continuing to the next step.
- 16.If peripherals are related to this system, go to "Configuring Peripherals" on page 4-32.
- 17.To save the configuration and exit, type x, and then press Enter.

This completes the CPU configuration.

#### **Configuring Peripherals**

To configure a peripheral in a system, perform the following steps:

- 1. Go to the MAIN MENU Console CPC menu. If this menu is not showing, power the CPC off and then on by unplugging the CPC power cord and then reinserting the CPC power cord into an electrical outlet.
- 2. When the MAIN MENU is displayed, type 0 to select TTY and press Enter.
- 3. When the TTY menu is displayed, type 3 to select the Set Configuration menu, then press Enter.
- 4. When the Set Configuration menu is displayed, type 0 to select the Change Configuration menu, then press Enter.
- 5. When the Change Configuration Select Unit menu appears, select the first available power control interface (PCI) port.
- **Note:** An asterisk in place of a port option number indicates the port is reserved for power control for a system unit.
- 6. When the Change Unit Configuration menu appears, type 0 to select Type.
- 7. Type d (for a peripheral), and then press Enter. If you do not have an peripheral, go to the next step.
- 8. For deselecting or removing the peripheral from the configuration, type a . (period), and then press Enter.

**Note:** Specifying a Unit Name is optional.

- 9. From the same menu screen, select Unit Name (not more than 16 characters), and then press Enter. An example is SN1234567 DD-01 where SNx...x is the peripheral serial number and DD-01 is the name of the peripheral given by the customer.
- **Note:** Specifying the System Number is optional. The System Number is used to group system units and disk drawers to control power operations.
- 10.From the same menu, select System, and then press Enter.
- 11.From the menu screen, select N (N is the system number, 1 through 39), and then press Enter.
- 12.From the menu screen, select System Name (not more than 16 characters), and then press Enter.
- 13.To exit, type x, and then press Enter.
- 14.Repeat the steps 5 through 13 to configure other peripherals before continuing to the next step.

15.To save the configuration and exit, type x, and then press Enter.

This completes the peripheral configuration. If all of the devices are configured, then the system customization is completed.

**Chapter 5. Parts Information**

**Detail 1. Cluster Power Control (PN 39H8268)**

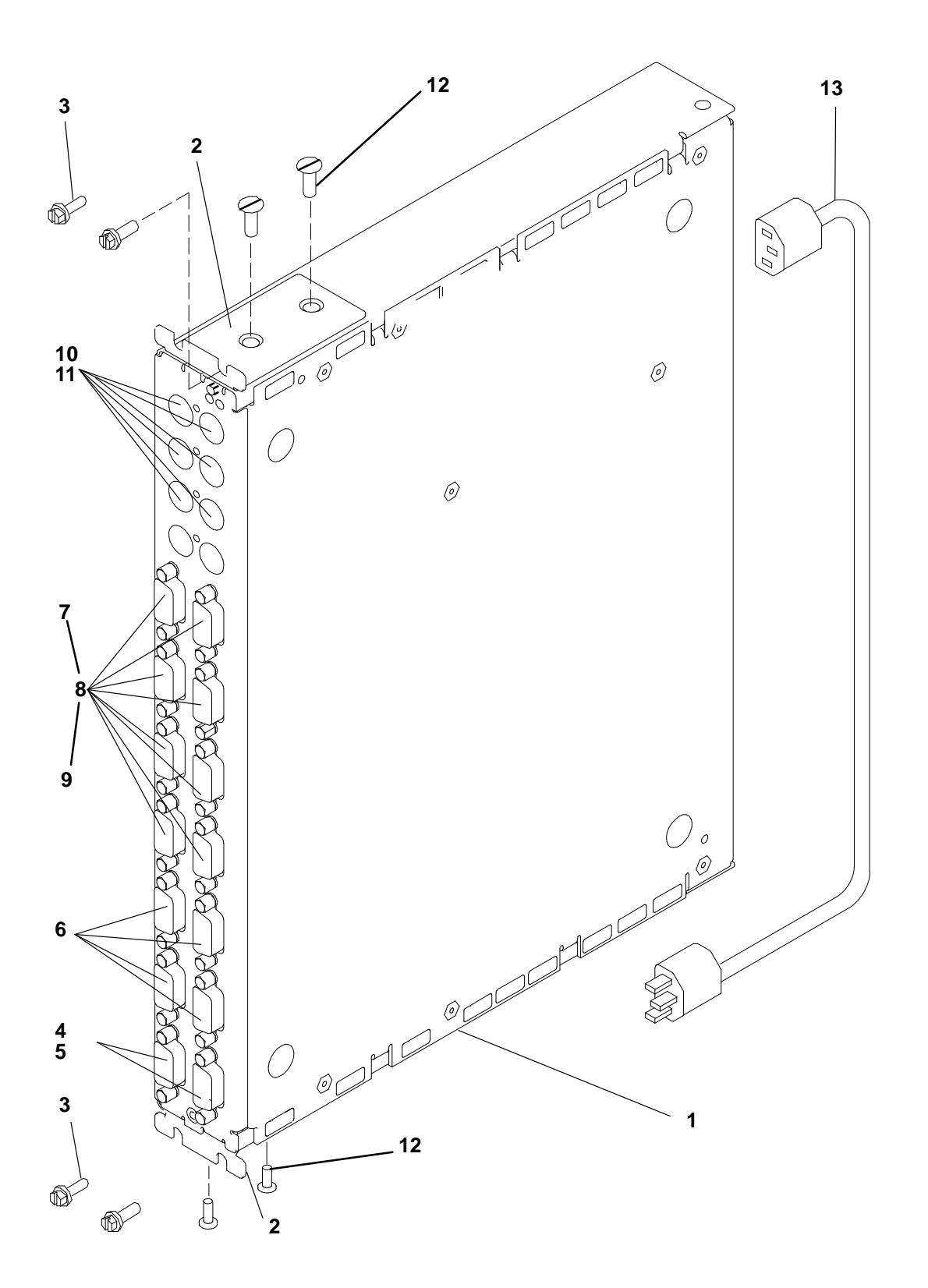

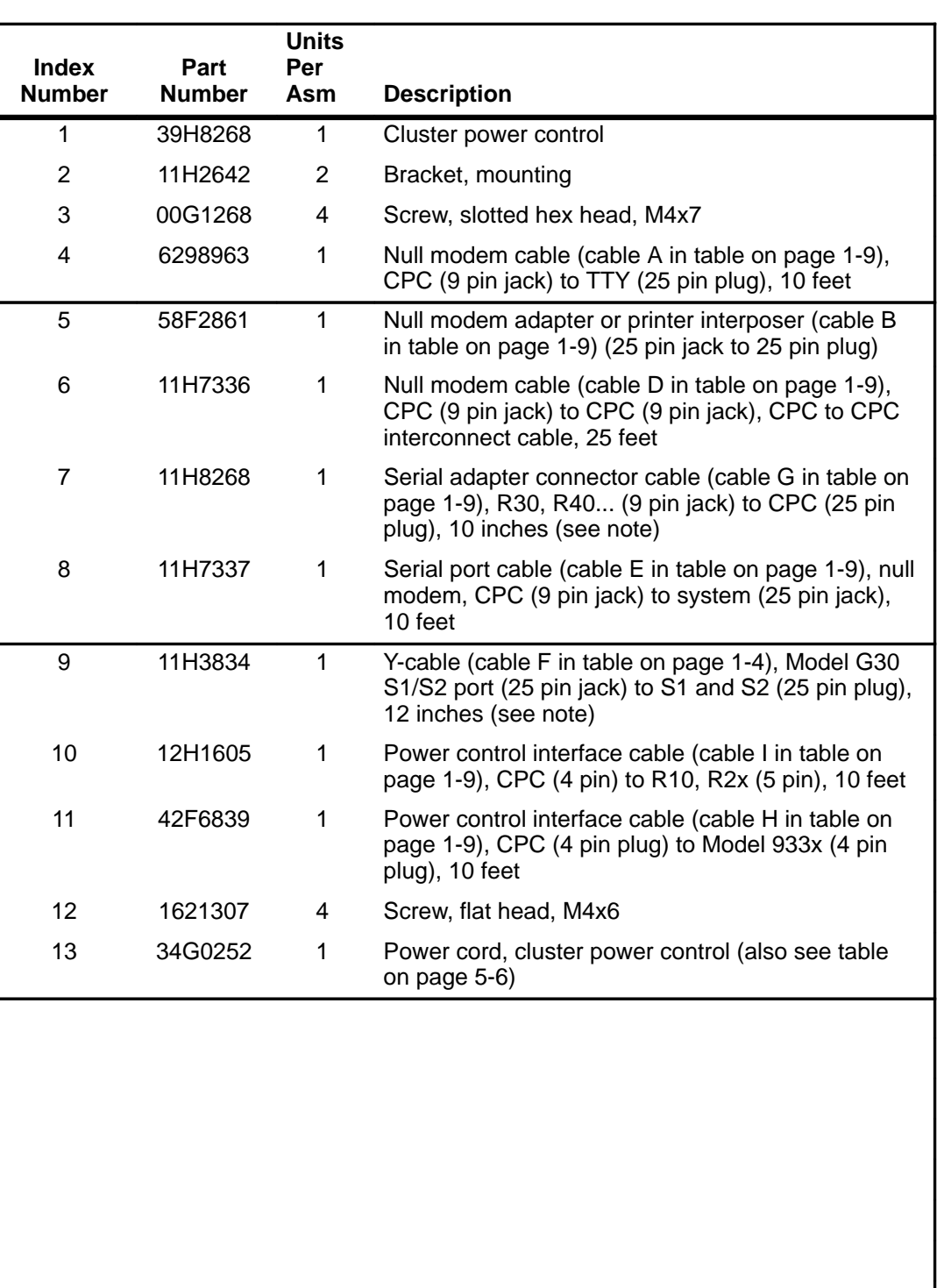

**Note:** This cable is connected to the system unit and the serial port cable; this cable is not attached directly to the CPC.

**Detail 2. Cluster Power Control "S" Level (PN 93H3512)**

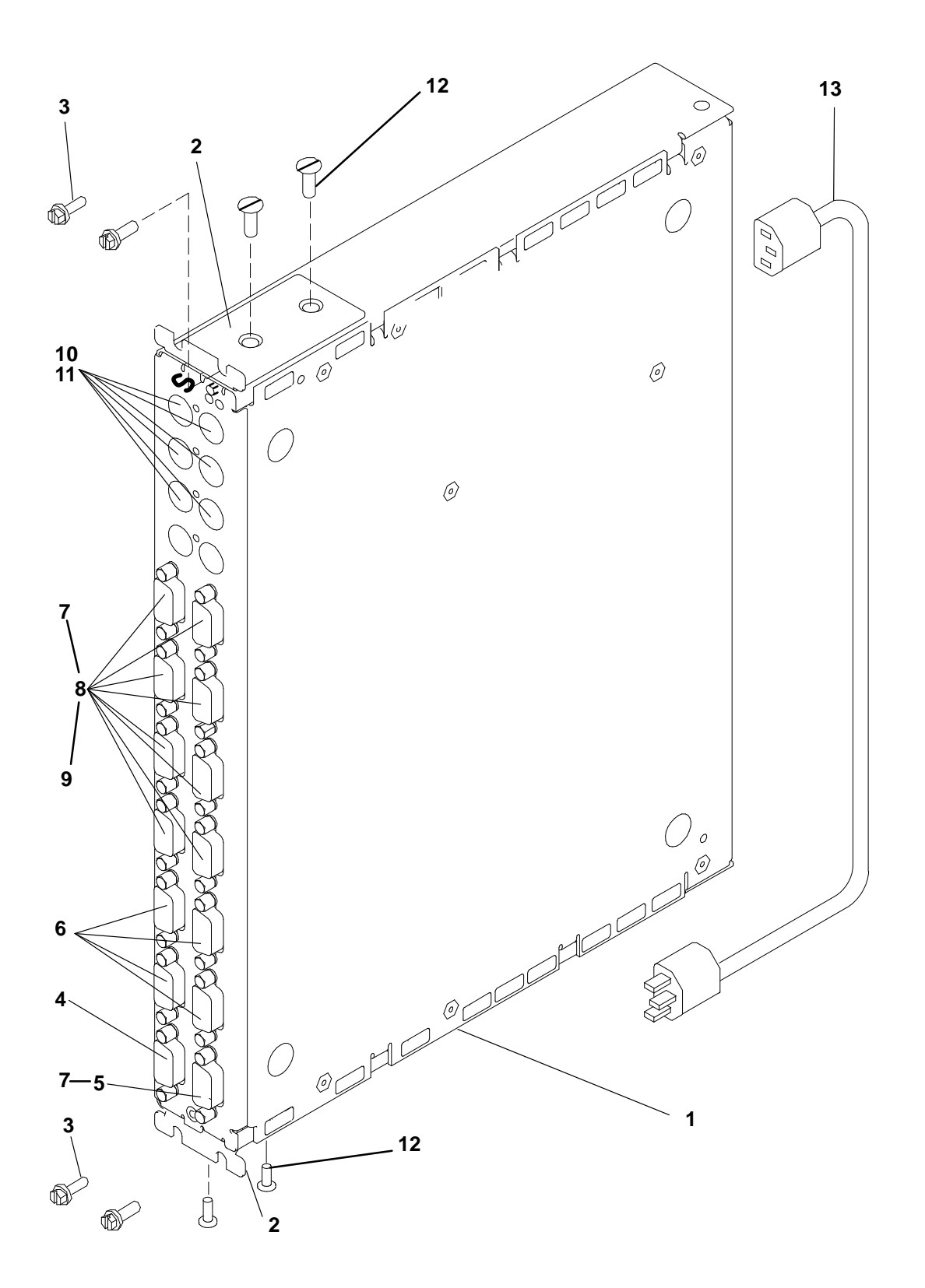
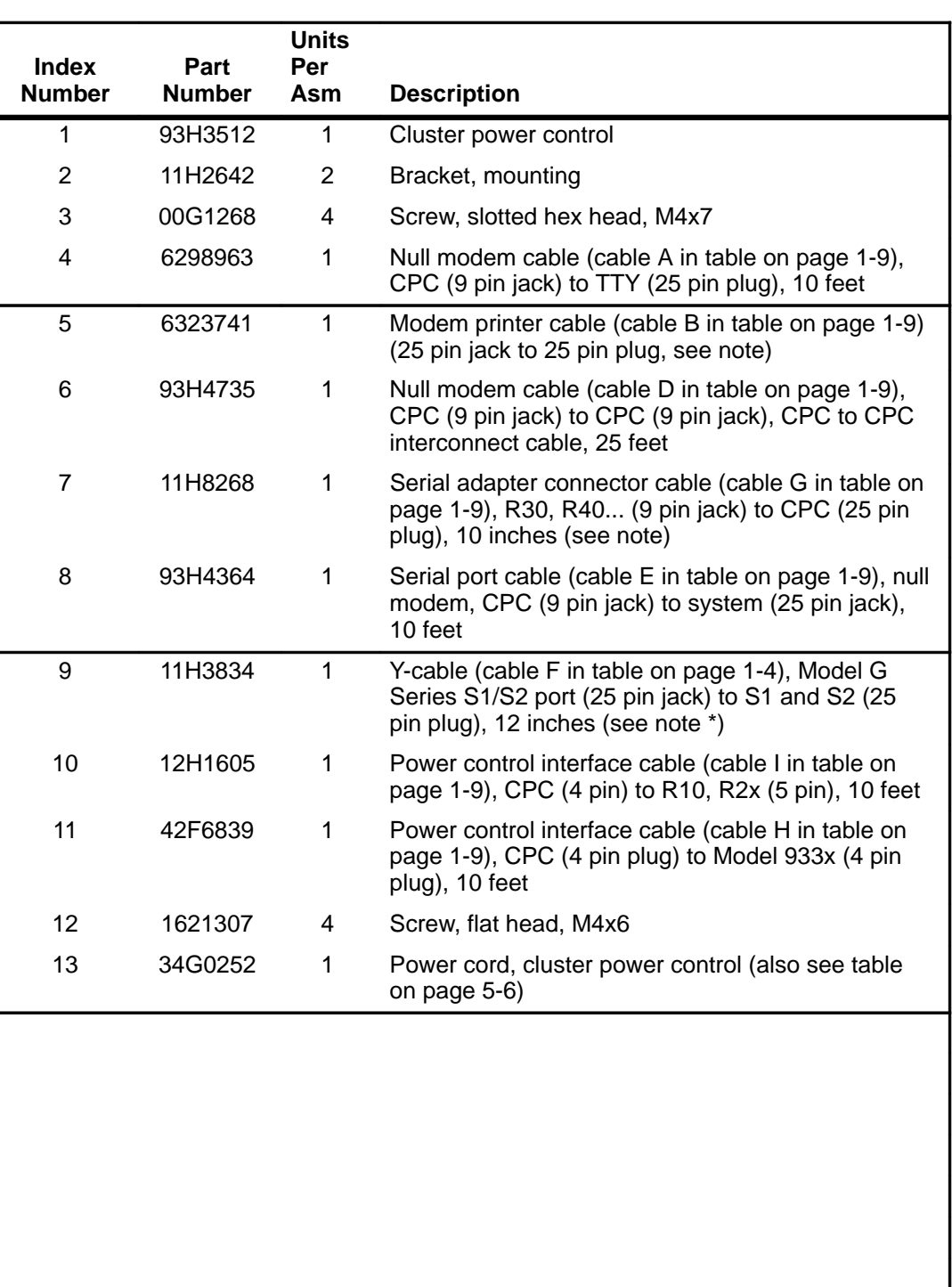

**Note:** Cable index number 7 is used to attach the serial ports of the R Series CPU Enclosures to cable index number 8. Cable index number 7 is also used with cable index number 5 to attach the modem to the CPC.

## **Power Cables**

**Note:** If you should need a different power cable, use this figure and the following table to assist you when ordering.

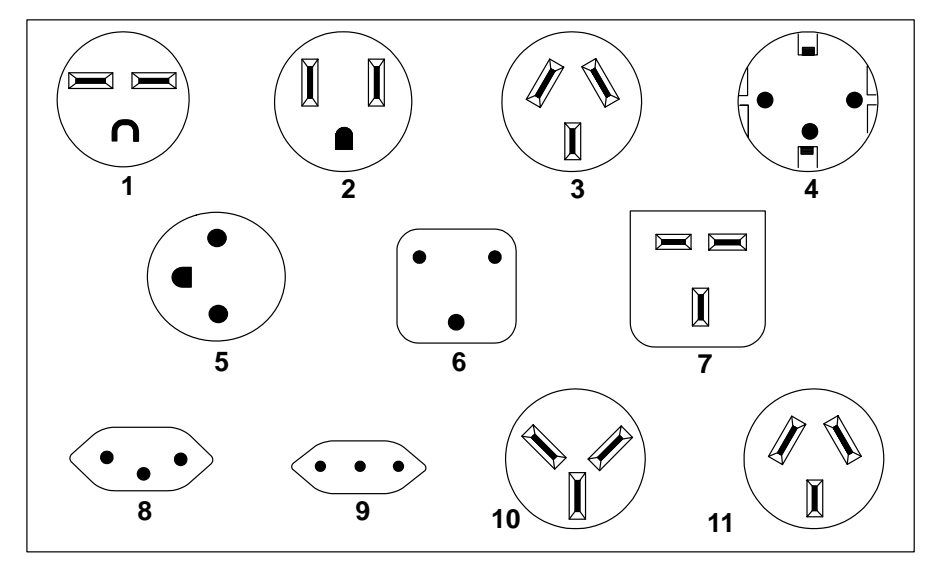

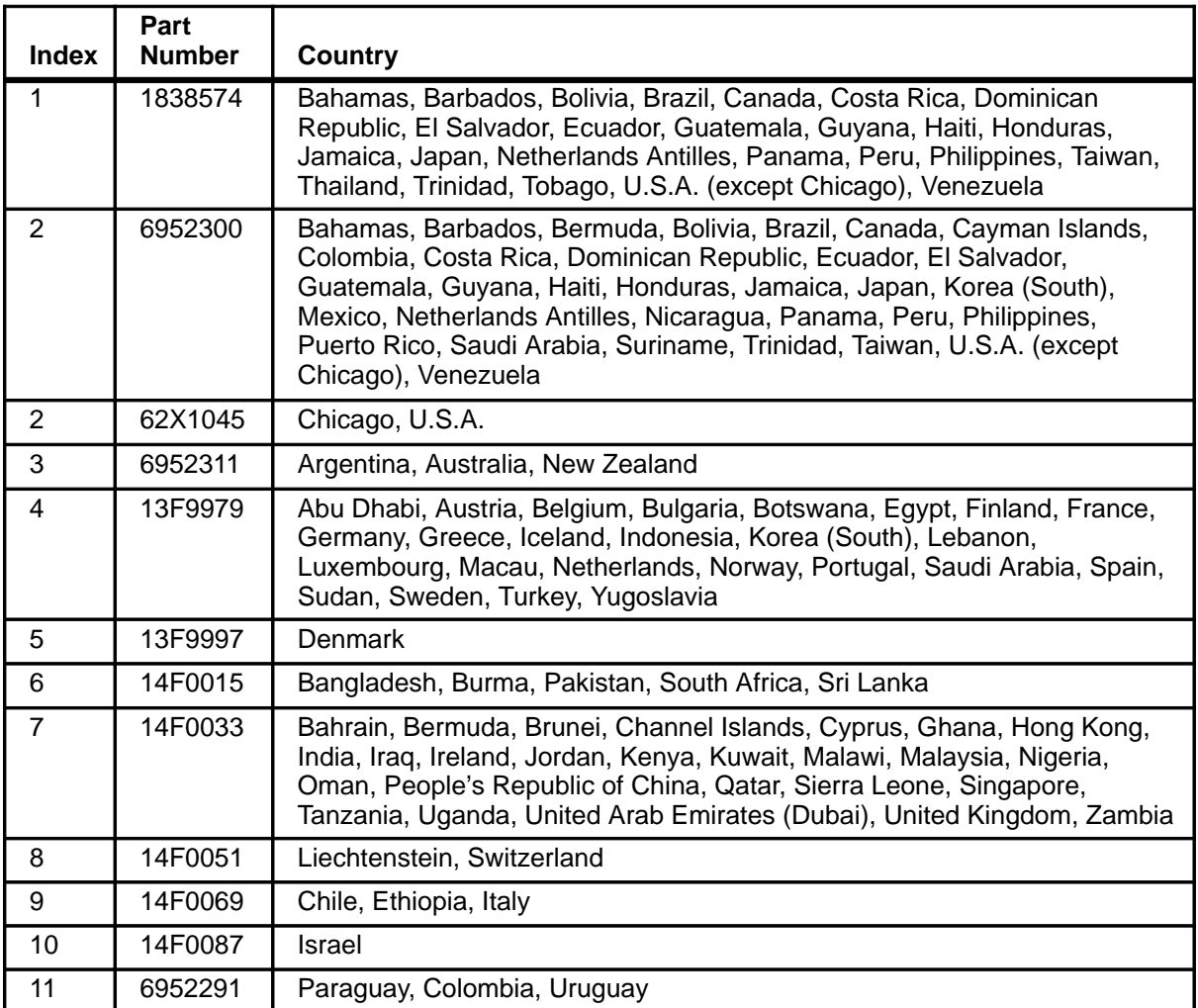

## **Index**

## **A**

about this book, xi AC frequency, 1-14 AC power cables, 1-15

#### **C**

cabling desktop and deskside CPUs and disk drive drawers, 1-3 typical CPU and disk drive rack, 1-8 CHANGE CONFIGURATION – SELECT UNIT menu, 4-21 CHANGE PASSWORD menu, 4-25 CHANGE UNIT CONFIGURATION menu, 4-22 cluster power control entering cluster power control menus, 4-9 power off, 4-1 power on, 4-1 status lights, 4-8 cluster power control (CPC), 1-1, 1-7 connectors, 1-2 parts information, 5-2, 5-4 cluster power control (CPC) cables, 1-3, 1-4, 1-8, 1-9 cluster power control (CPC) in a rack, removal and replacement procedure, 3-1 cluster power control – power MAP, 2-1560-1 cluster power control menus, 4-9 CHANGE CONFIGURATION – SELECT UNIT menu, 4-21 CHANGE PASSWORD menu, 4-25 CHANGE UNIT CONFIGURATION menu, 4-22 CONNECT TO ANOTHER CPC menu, 4-13 CONNECT TO CPU menu, 4-12 DISPLAY CONFIGURATION menu, 4-23 exiting cluster power control menus, 4-10 Miscellaneous Parameters menu, 4-27 MODEM MENU – Console CPC menu, 4-26 Power On/Off menu, 4-14 SCHEDULED POWER – SELECTED SYSTEM menu, 4-19

SCHEDULED POWER ON/OFF menu, 4-18 SET CONFIGURATION menu, 4-20

SET PARAMETERS menu, 4-24 SYSTEM POWER ON/OFF – SELECTED SYSTEM menu, 4-16 SYSTEM POWER ON/OFF menu, 4-15 TTY menu, 4-11 UNIT POWER ON/OFF menu, 4-17 Update CPC Microcode menu, 4-25 configuring peripherals, 4-32 configuring the CPC, 4-30 configuring the CPU, 4-31 CONNECT TO ANOTHER CPC menu, 4-13 CONNECT TO CPU menu, 4-12 connectors, cluster power control (CPC), 1-2 connectors, CPC port, 4-28 CPC power off, 4-1 power on, 4-1 powering off using the power cord, 4-4 powering on using the menus, 4-7 powering on using the power cord, 4-6 status lights, 4-8 CPC (cluster power control), 1-1, 1-7 connectors, 1-2 parts information, 5-2, 5-4 CPC (cluster power control) cables, 1-3, 1-4, 1-8, 1-9 CPC (cluster power control) in a rack, removal and replacement procedure, 3-1 CPC configuration desktop and deskside CPUs and disk drive drawers, 1-3 four system units and four disk drive units, 1-6 two system units and two disk drive units, 1-5 CPC configuration – port locations on various systems, 1-13 CPC in a rack, diagram, 1-12 CPC port connectors, 4-28 CPC with four CPUs, 1-10 CPC with four system units and four disk drive units, 1-6 CPC with six disk drive drawers, 1-11 CPC with two rack CPU and two disk drive

drawers, 1-10

CPC with two system units and two disk drive units, 1-5 CPC, configuring, 4-30 CPC, multiple in series, 4-29 CPU, configuring, 4-31

# **D**

desktop and deskside CPUs and disk drive drawers, 1-3 diagram of CPC in a rack, 1-12 dimensions, 1-14 DISPLAY CONFIGURATION menu, 4-23

# **E**

entering cluster power control menus, 4-9 menu access procedure, 4-9 examples of CPU systems, 4-28

exiting cluster power control menus, 4-10 menu access procedure, 4-10

external AC power cables, 1-15

# **H**

heat output, 1-14

## **M**

MAP 1560, 2-1560-1

MAP 1560: cluster power control – power MAP, 2-1560-1

menu access procedure, 4-1, 4-9, 4-10

menus, power on and power off, 4-1

Miscellaneous Parameters menu, 4-27

model R00 rack cluster power control (CPC), 1-7 cluster power control (CPC) cables, 1-9 CPC configuration – CPC and four CPUs, 1-10 CPC configuration – CPC and six disk drive drawers, 1-11 CPC configuration – port locations on various systems, 1-13 CPC configuration – two CPU and two disk drive drawers, 1-10

CPC configuration – typical CPU and disk drive rack, 1-8 diagram of CPC in a rack, 1-12 multi CPC and CPU configuration, 1-11 MODEM MENU – Console CPC menu, 4-26 multi CPC and CPU configuration, 1-11 multiple CPCs in series, 4-29

## **O**

operating environment, 1-14 operating voltage, 1-14

#### **P**

parts information, cluster power control (CPC), 5-2, 5-4 password, change, 4-25 peripherals, configuring, 4-32 power, 1-14 power cable, part number and country, 5-6 power cables, 1-15 parts information, 5-6 power off, 4-1 using the power cord, 4-4 power on, 4-1 using the menus, 4-7 using the power cord, 4-6 power on and power off, menus, 4-1 Power On/Off menu, 4-14 power supply, 1-14 powering off and powering on the cluster power control, 4-1 powering off and powering on the cluster power control using menus, 4-1 powering off the cluster power control using the power cord, 4-4 powering on the cluster power control using the menus, 4-7

powering on the cluster power control using the power cord, 4-6

# **R**

rack, typical CPU and disk drive, 1-8

reference information, 1-1

related publications, xi

removal and replacement procedures, cluster power control (CPC) in a rack, 3-1

# **S**

safety notices, ix SCHEDULED POWER – SELECTED SYSTEM menu, 4-19 SCHEDULED POWER ON/OFF menu, 4-18 SET CONFIGURATION menu, 4-20 SET PARAMETERS menu, 4-24 specifications, 1-14

status lights, 4-8

SYSTEM POWER ON/OFF – SELECTED SYSTEM menu, 4-16 SYSTEM POWER ON/OFF menu, 4-15

# **T**

TTY menu, 4-11 typical CPU and disk drive rack, 1-8

# **U**

UNIT POWER OF/OFF menu, 4-17 Update CPC Microcode menu, 4-25

## **W**

weight, 1-14

Printed in the U.S.A.

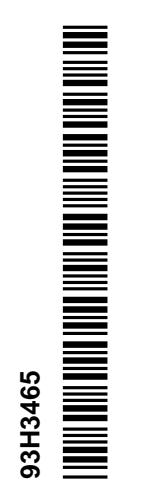

**SA23-2766-02**